# **公共施設予約サービス**

利用者マニュアル

令和 6 年 3 月 31 日 更新

教育部生涯学習課

# 目次

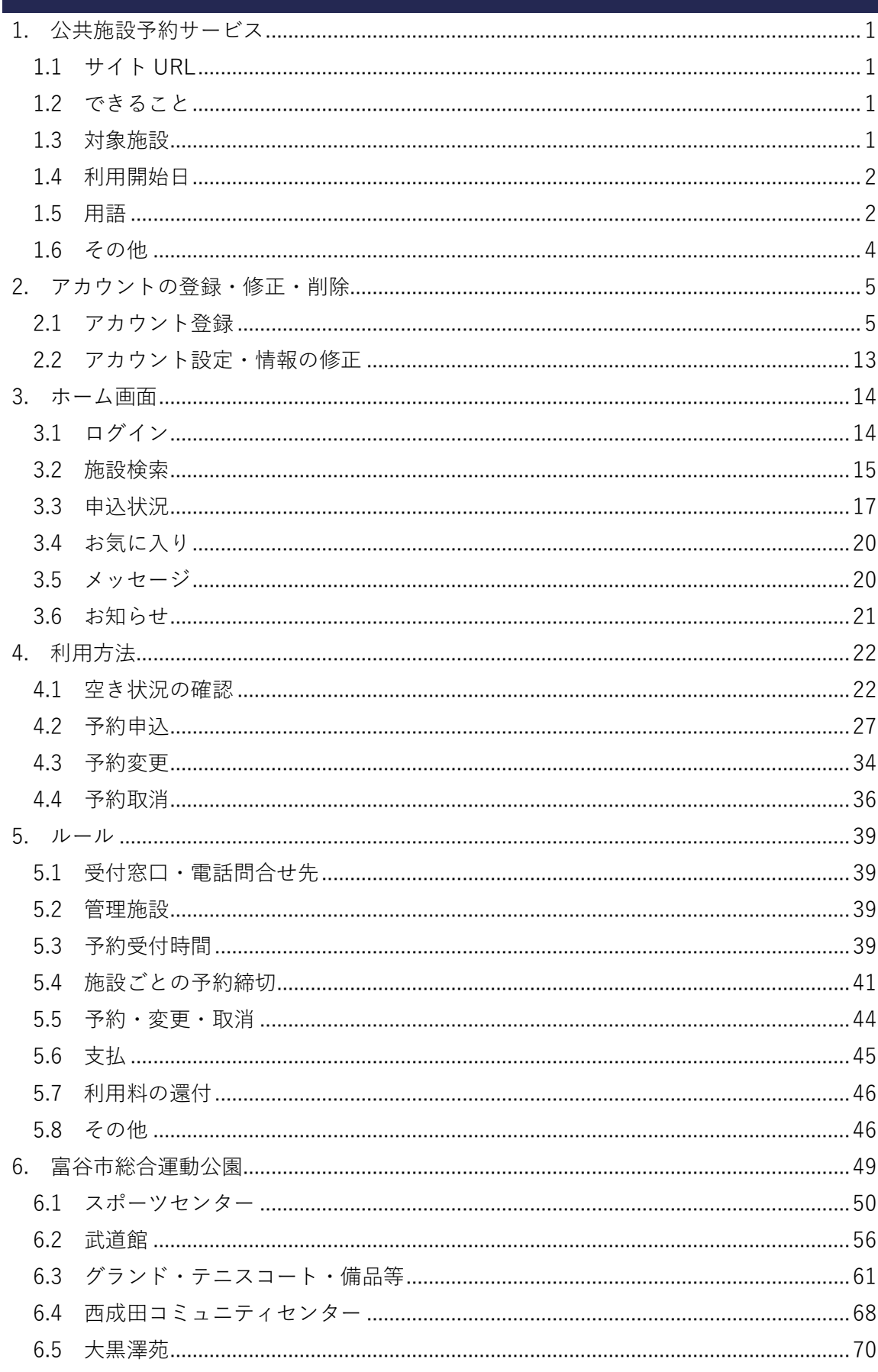

<span id="page-3-1"></span><span id="page-3-0"></span>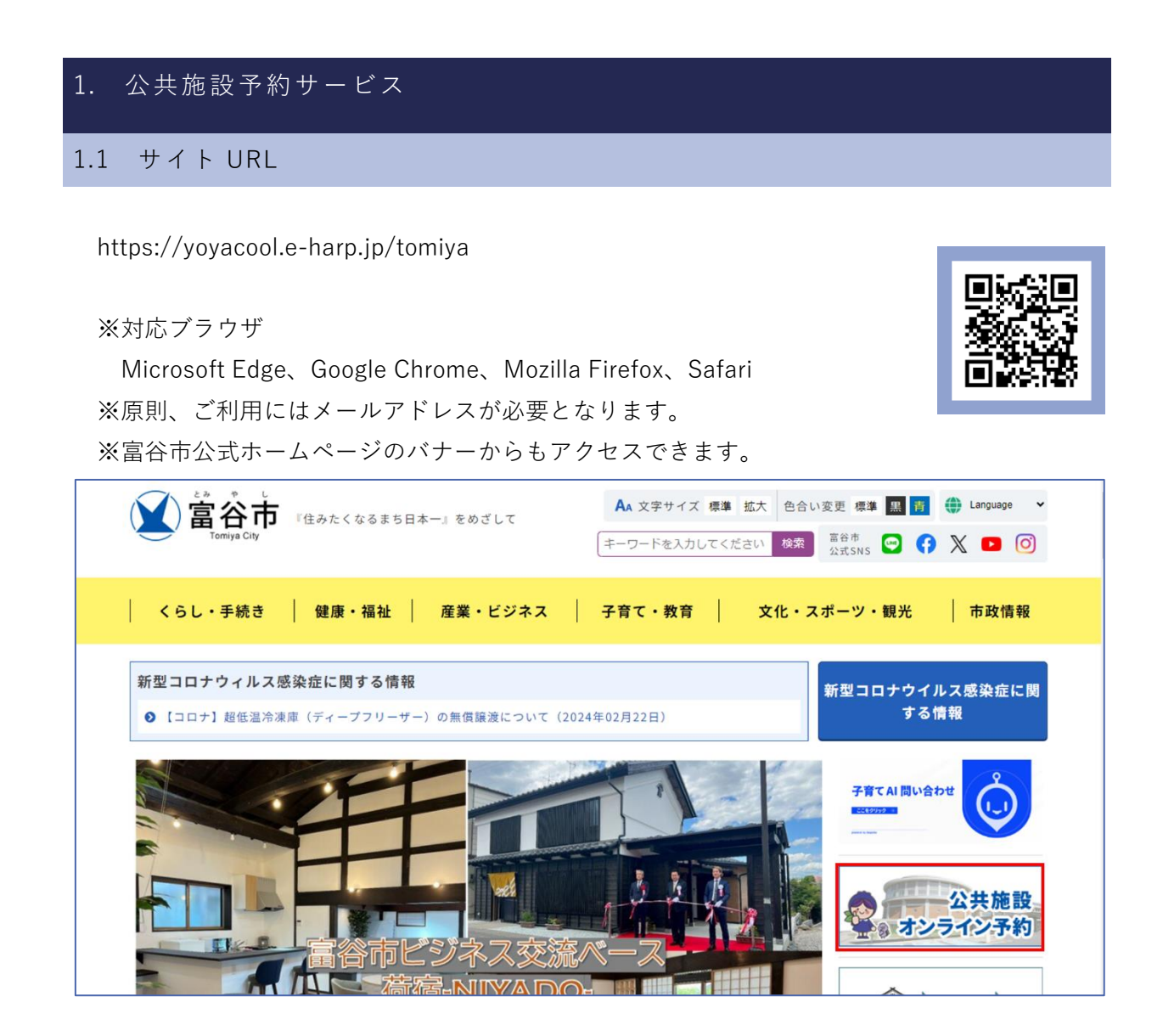

## <span id="page-3-2"></span>1.2 できること

- ・利用者情報の変更、削除
- ・施設、室場案内の閲覧(※)
- ・空き施設の検索(※)
- ・予約の申込み
- ・施設設備、備品の申込み
- 

・申込み状況の確認 (※)アカウント登録がない方もご利用いただけます。

## <span id="page-3-3"></span>1.3 対象施設

生涯学習課 022-358-5400

## [・総合運動公園](https://www.tomiya-city.miyagi.jp/souunn/)

 スポーツセンター、武道館、グランド、テニスコート、 スポーツ交流館、レクリエーション広場

- [・西成田コミュニティセンター](https://www.tomiya-city.miyagi.jp/bunka/shisetsu/nishicomi.html)
- [・大黒澤苑](https://www.tomiya-city.miyagi.jp/bunka/shisetsu/daikokusawaen.html)

#### 公民館

- ・富谷中央 (022-358-2036) ・あけの平 (022-358-9277)
- 
- [・富ケ丘\(](https://www.tomiya-city.miyagi.jp/bunka/kominkan/tomigaokako.html)022-358-2538) ・ 日吉台(022-358-8293)
- ・東向陽台 (022-373-8271) ・成田 (022-348-3955)
- 

### 都市計画課 022-358-0527

[・成田西公園テニスコート](https://www.tomiya-city.miyagi.jp/kurashi/sumai/toshi/tenniszouzeigo.html)

#### 産業観光課 022-358-0524

- [・まちづくり産業交流プラザ](https://tomipura.com/) TOMI+
- [・ビジネス交流ベース](https://niyado-tomiya-coworking.studio.site/) NIYADO

## <span id="page-4-0"></span>1.4 利用開始日

- · アカウント登録 2月15日 (水) 9:00~
- ·空き状況確認 3月1日 (金) 13:00~ (※)
- ・予約申込 3月1日 (金) 13:00~ (※)

※生涯学習課の管理施設の場合です。その他の施設については、開始時間が異なる場合があり ますので各担当課へお問合せください。 ※3 月 1 日(金)8:30 までに生涯学習課(武道館)窓口に来所した方は、4 件まで予約申込す ることができます。詳しくは、「5.3 [予約受付時間」](#page-41-3)をご覧ください。

## <span id="page-4-1"></span>1.5 用語

①施設

 スポーツセンター、武道館、西成田コミュニティセンター など、建物のこと ②室場

メインアリーナ、サブアリーナ、大会議室 など、部屋のこと

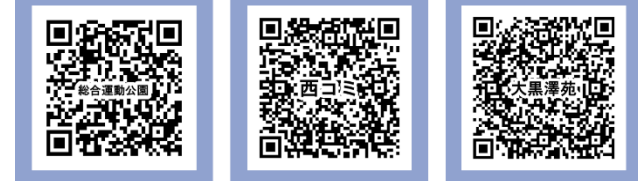

③面

 A コート、B コート など、1 つの室場を分割して利用する場合の単位のこと ④コマ

午前(9:00~12:00)、午後(13:00~17:00)、1 時間単位 など利用時間の枠のこと

## <span id="page-6-0"></span>1.6 その他

1 つのアカウントで全施設の予約申込ができます。

原則、利用者ご自身でアカウント登録・予約申込等を行っていただきます。ご不明な点があり ましたら、本マニュアルまたは予約サイト下部にあるヘルプページをご覧ください。

また、メールアドレスやネット環境をお持ちでない場合は、各施設担当課までご相談ください。

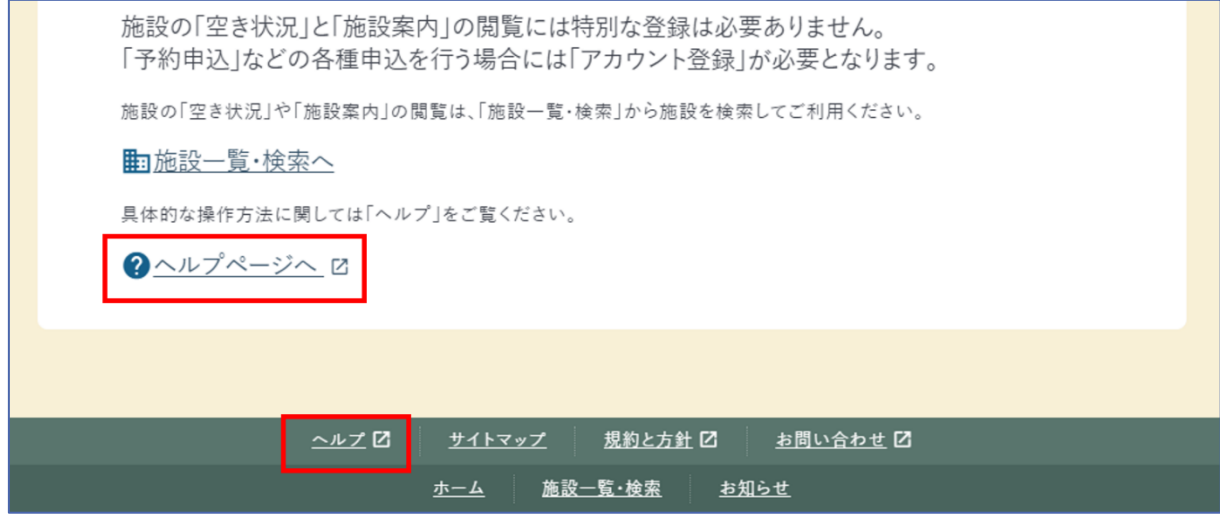

※ID とパスワードを団体内で共有することで、どなたでも予約システムを利用することができ ます。ただし、1 つのアカウントで同時に複数の方がログインすることはできませんのでご注 意ください。

- ※本マニュアルは、生涯学習課の管理施設向けの内容となります。公民館等の他施設は、申込 ルール等が異なりますので必ず担当課にご確認ください。
- ※令和 6 年 2 月時点の予約画面を基に作成しているため、入力内容など一部異なる場合があり ますので予めご了承ください。

<span id="page-7-1"></span><span id="page-7-0"></span>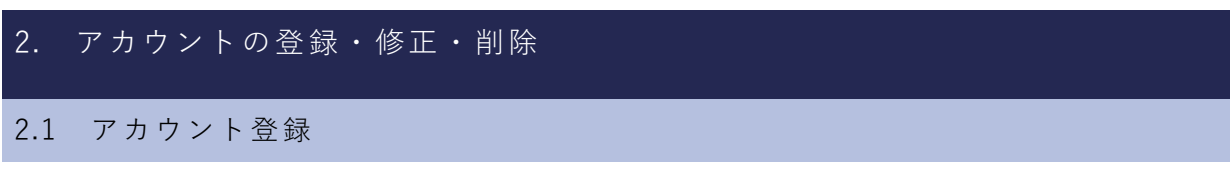

予約サービスにアクセスし、【アカウント登録】をクリックします。

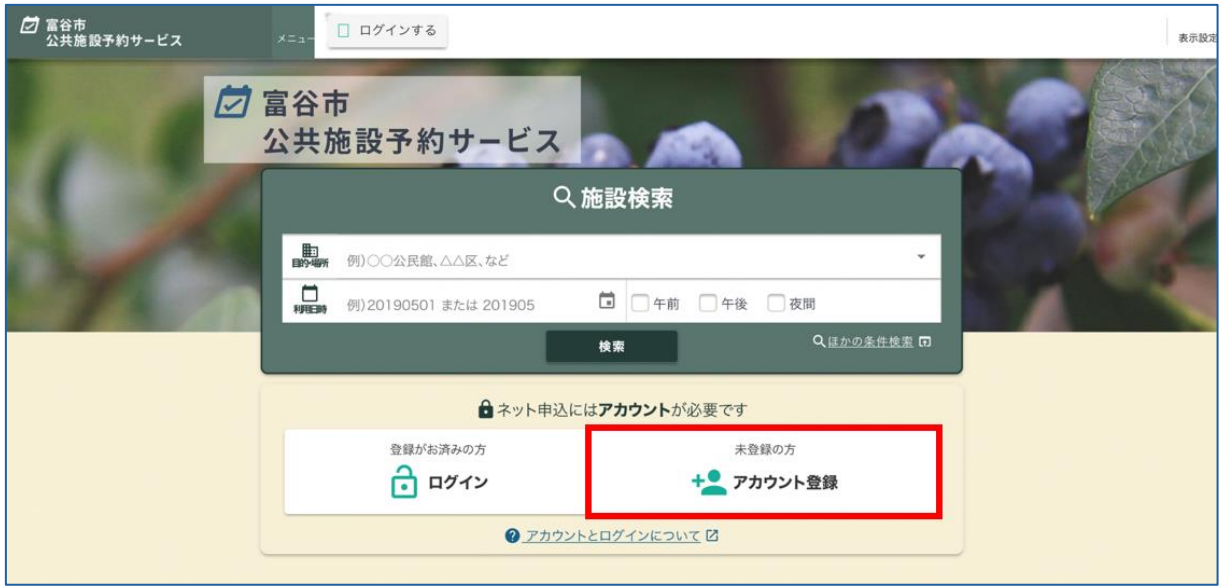

2.1.1 利用規約およびプライバシーポリシー

利用規約およびプライバシーポリシーを確認し、問題がなければ【同意する】をクリックしま

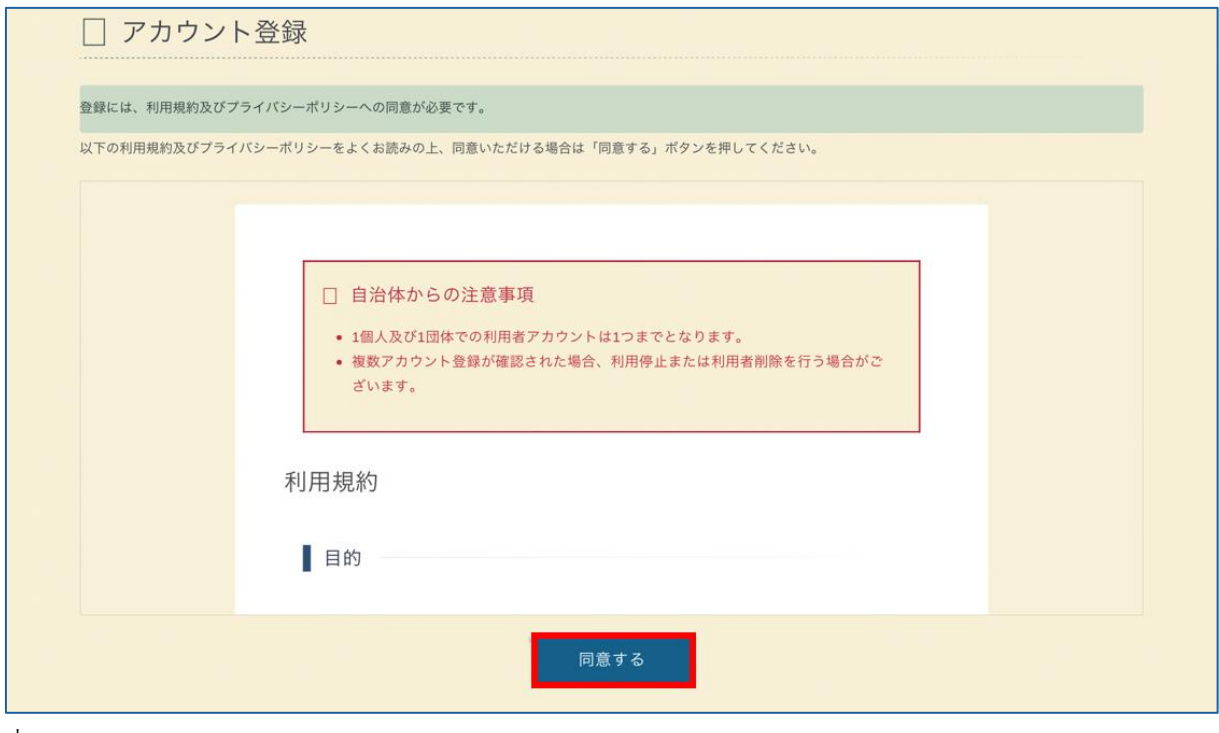

す。

# 2.1.2 基本情報入力

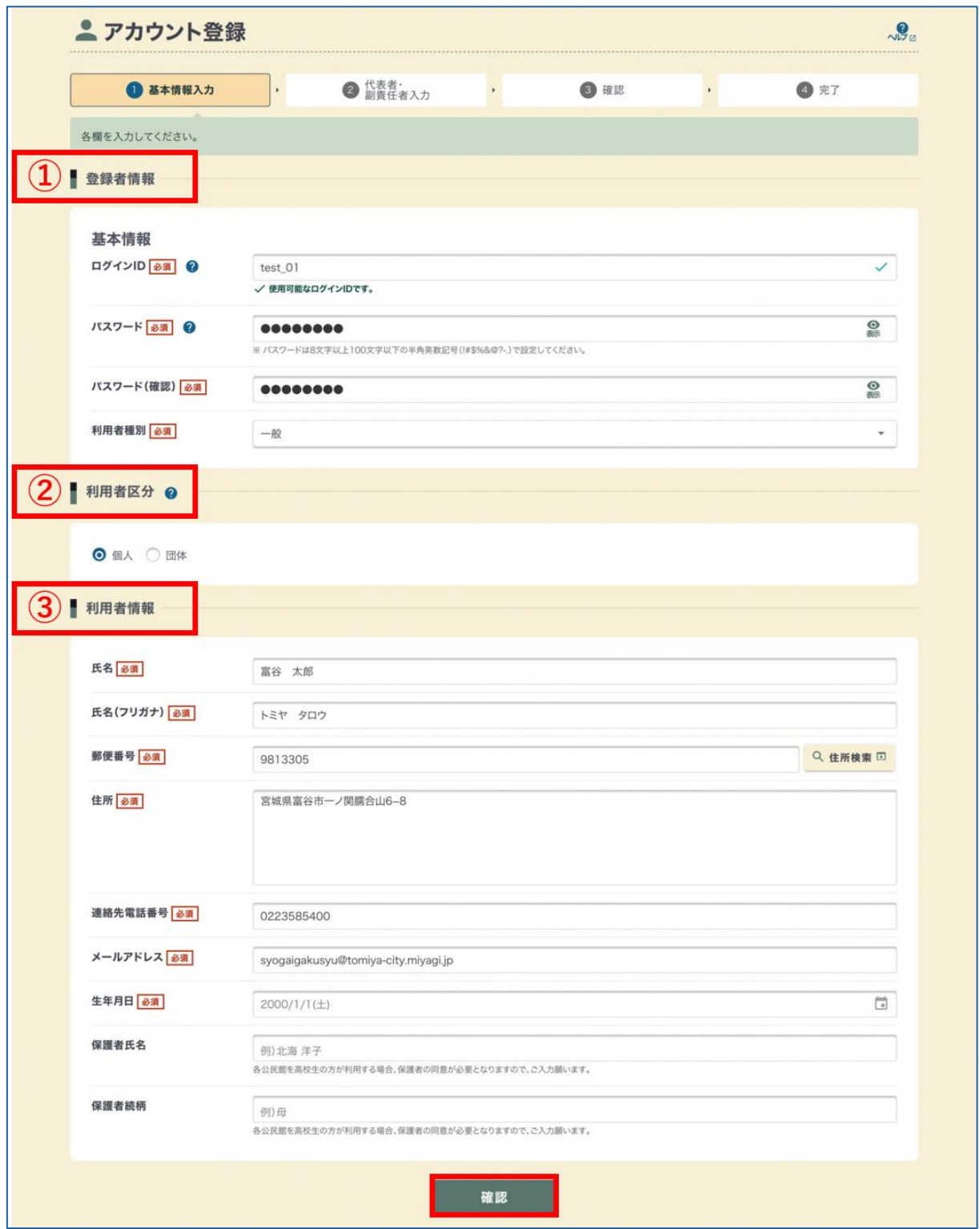

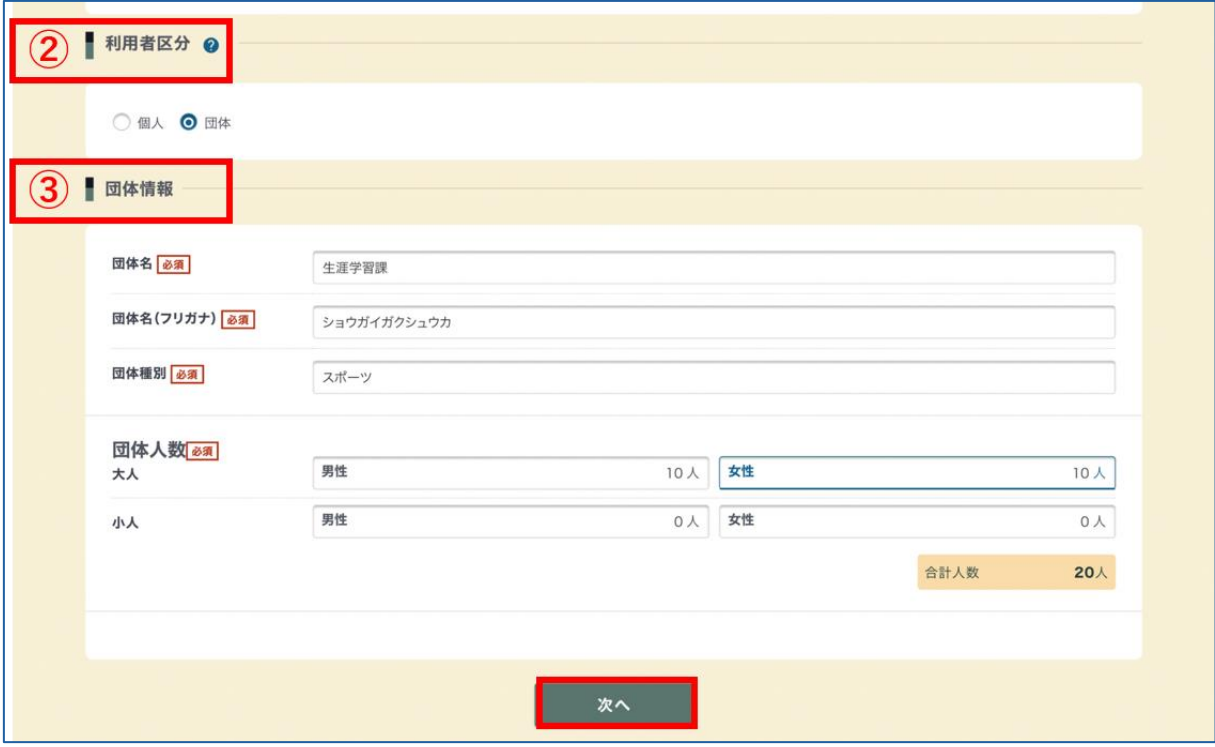

①登録情報

ログイン時に必要な情報を入力し、該当する利用者種別を選択します。

 ログイン ID とパスワードは、ログインの際に必要となりますので控えをお取りください。 ②利用者区分

【個人】

 【団体】スポーツ少年団、スポーツ協会、社会教育団体、一般団体・個人など ③利用者情報または団体情報

④確認

入力が完了したら【確認】(団体の場合は【次へ】)をクリックします。

※中学生以下の方の登録はできませんので、保護者の方がアカウント登録をお願いします。ま た、施設ご利用の際は必ず大人付き添いの下ご利用ください。

## 2.1.3 代表者・副責任者入力

利用者区分【団体】の場合のみ、入力が必要です。

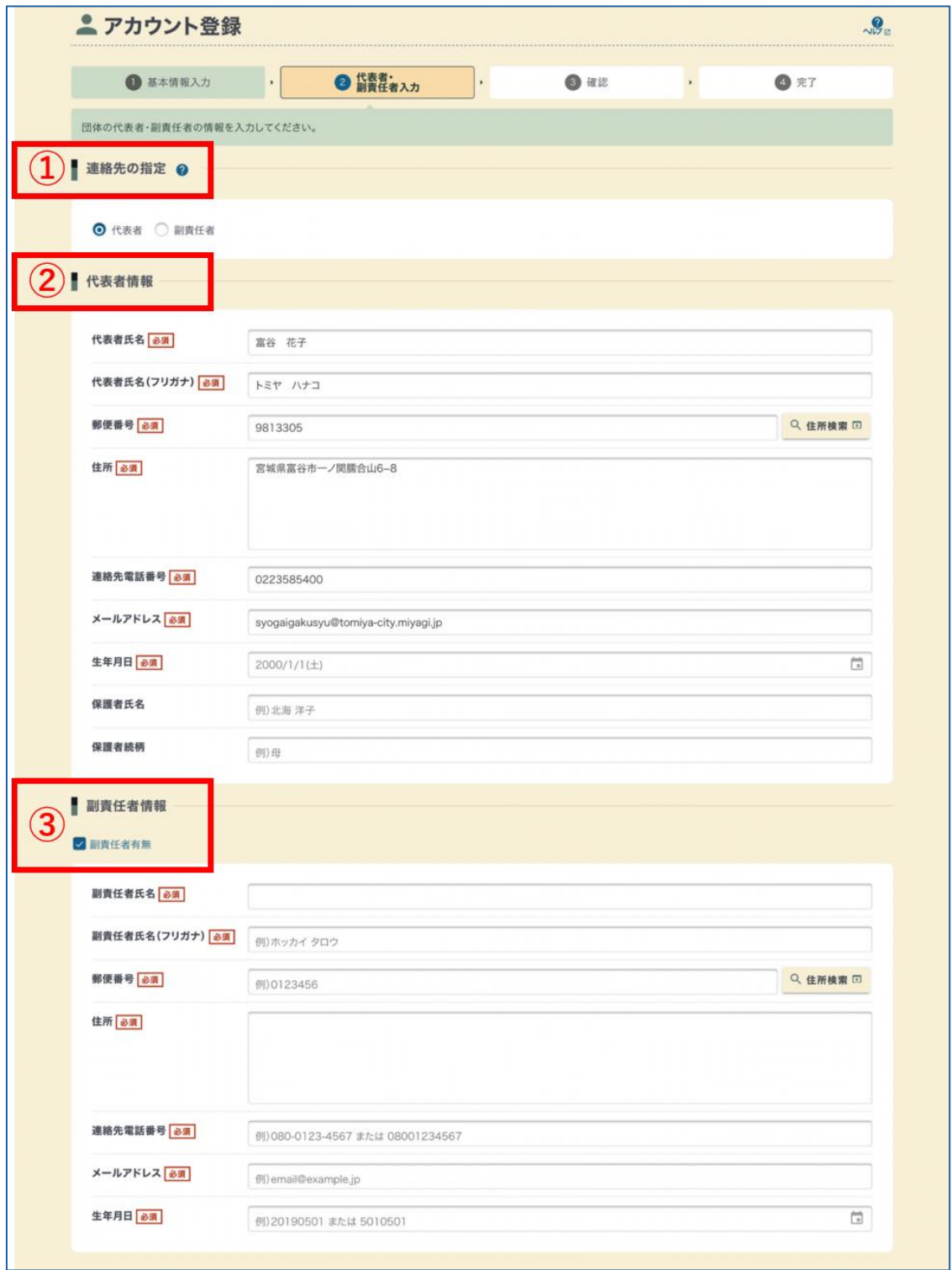

①連絡先の指定

施設からの連絡先に、代表者または副責任者を指定します。

副責任者を指定した場合、副責任者の情報入力が必須となります。

②代表者情報

代表者 名 団体・会社の代表者名を入力してください。

郵便番 号

- 住 所 団体・会社の所在地を入力してください。明確な所在地がない場合は、代表 者の住所を入力します。ただし市内/市外の判断は、所在地・活動拠点が基準 となります。
- 生年月 日 設立年月日を入力してください。不明の場合は、アカウント登録日を入力し ます。

電話番 号

メールアドレス

③副責任者情報(任意)

 代表者とは別に副責任者を登録したい場合は、【副責任者有無】にチェックをつけて情報の 入力をします。副責任者ではなく、事務担当の方を登録することもできます。

#### ④確認

入力が完了したら【確認】をクリックします。

2.1.4 確認

内容の確認後、【注意事項を確認しました】にチェックを入れます。

「@e-harp.jp」からのメールを受信できるよう迷惑メールフィルターの設定を確認の上、【確 認コード送信】をクリックします。

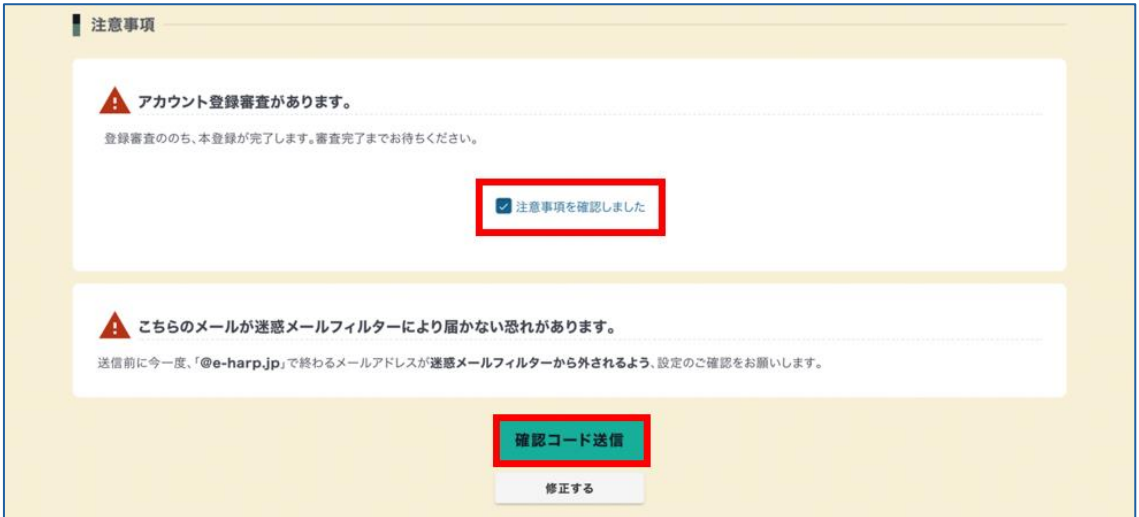

## 2.1.5 確認コード入力

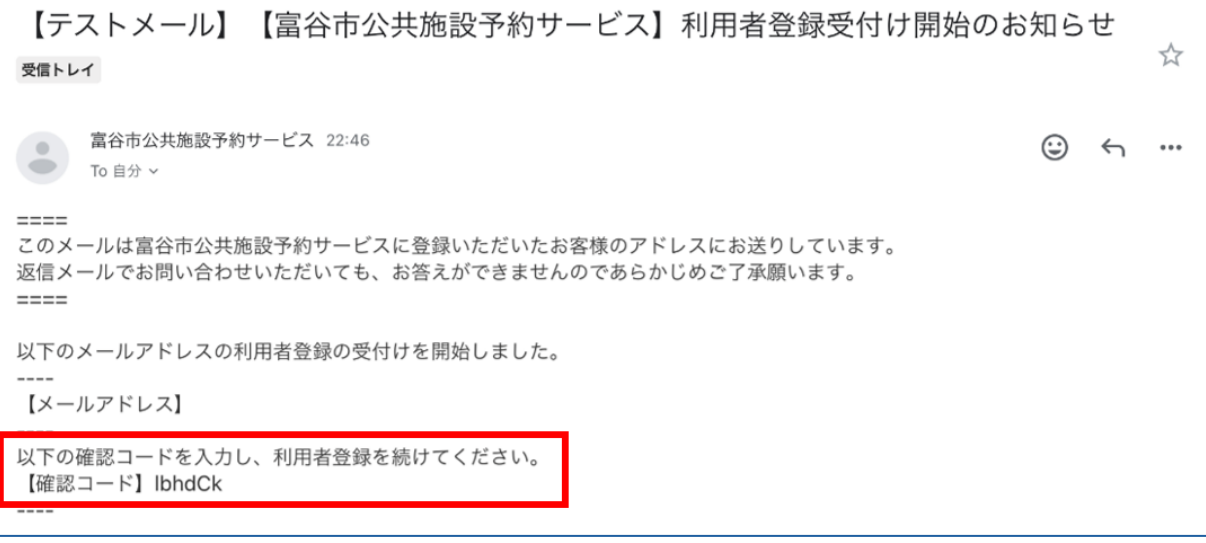

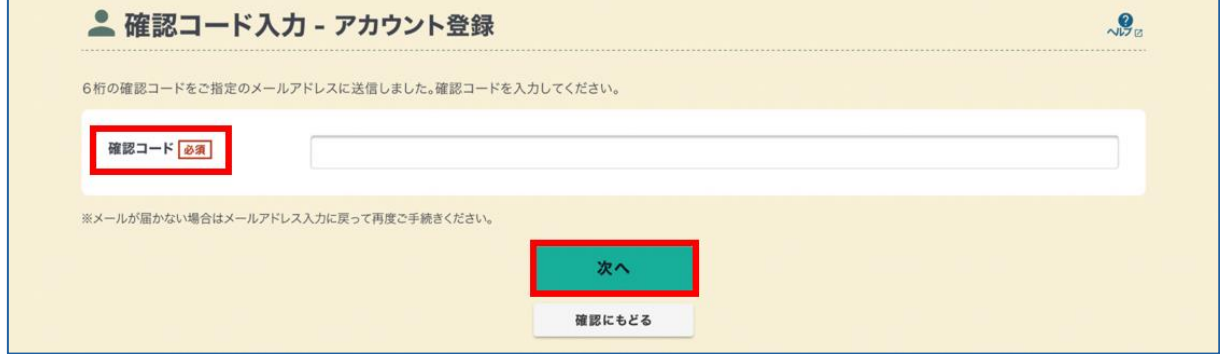

①確認コード

 登録したメールアドレスに送信された 6 桁の確認コードを入力します。 ②次へ

入力が完了したら【次へ】をクリックします。

※メールが届かない場合、以下の可能性があります。

- ・迷惑メールフィルター等によりメールが届かない
- ・入力したメールアドレスが間違っている

※【確認にもどる】をクリックし、再度メールを送信することができます。 ※直接入力される場合は、「半角英数字」になっているかご確認ください。

### 2.1.6 完了

アカウントの仮登録が完了となります。

施設管理者が登録審査を行うと本登録が完了となり、予約サービスへのログインができるよう になります。

アカウント登録の審査は、登録申込日の翌平日に行います。週末や連休中にいただいた登録申 込については、審査完了までに数日かかるため、余裕を持ったお手続きをお願いします。

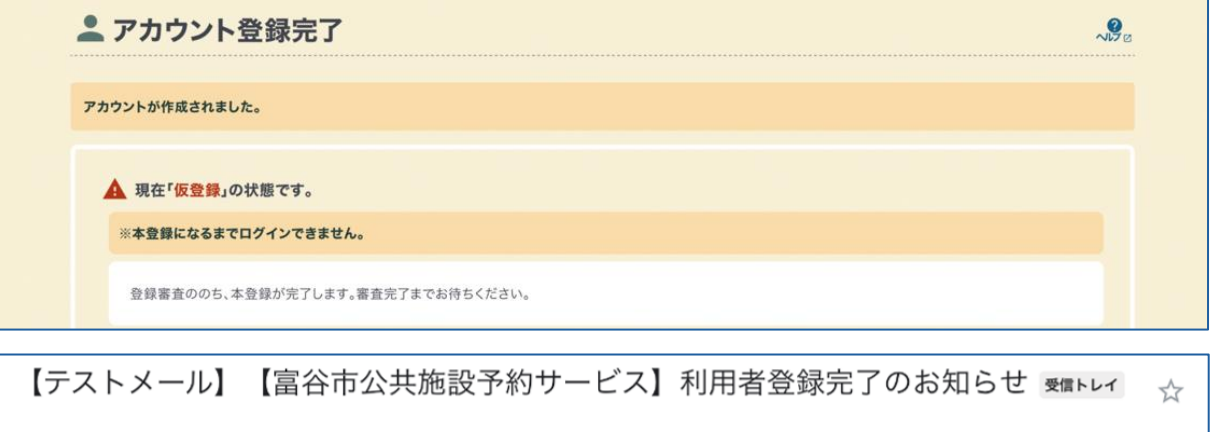

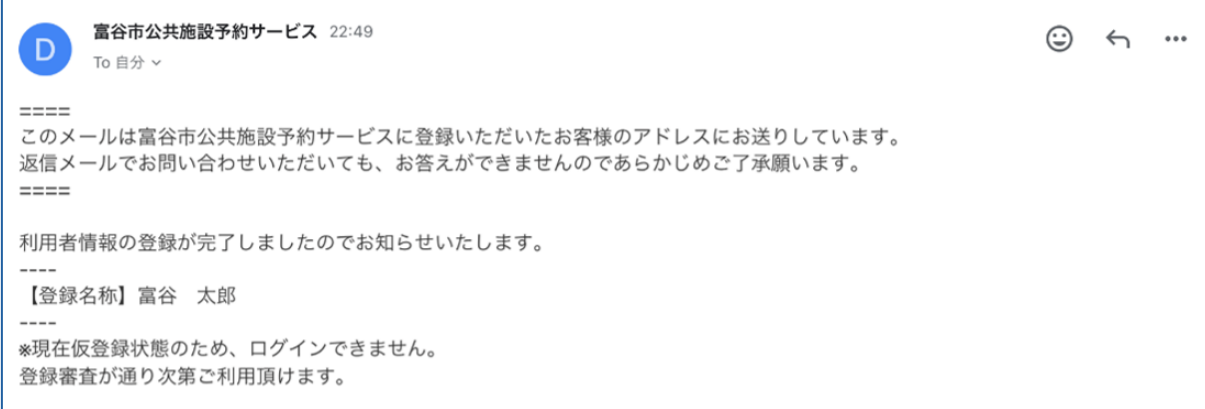

【テストメール】【富谷市公共施設予約サービス】アカウント登録審査結果のお知らせ ஊトレィ  $\overline{\mathbf{r}}$ 

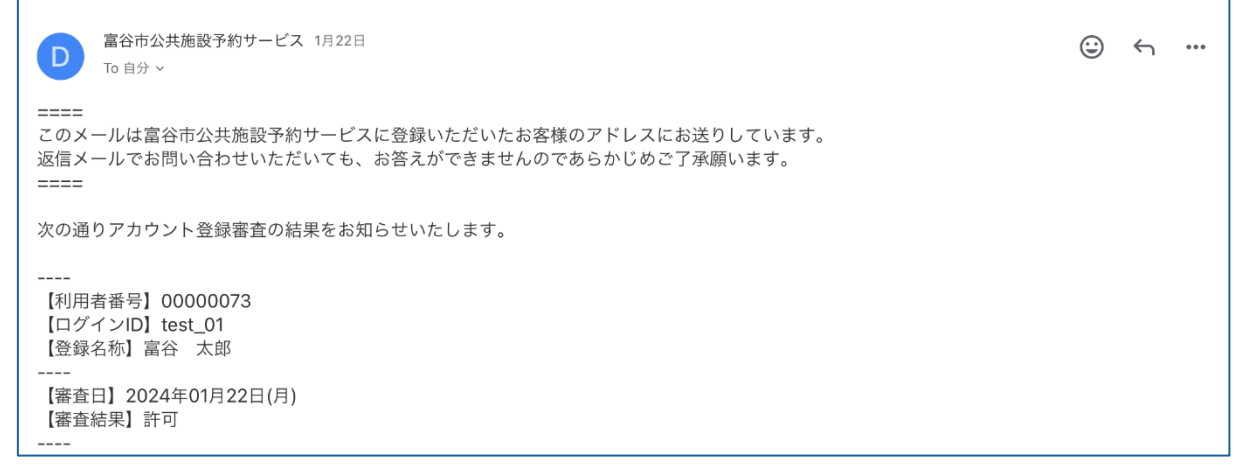

# <span id="page-15-0"></span>2.2 アカウント設定・情報の修正

ログイン後、「アカウント設定」からメール受信設定や登録情報の修正が行えます。

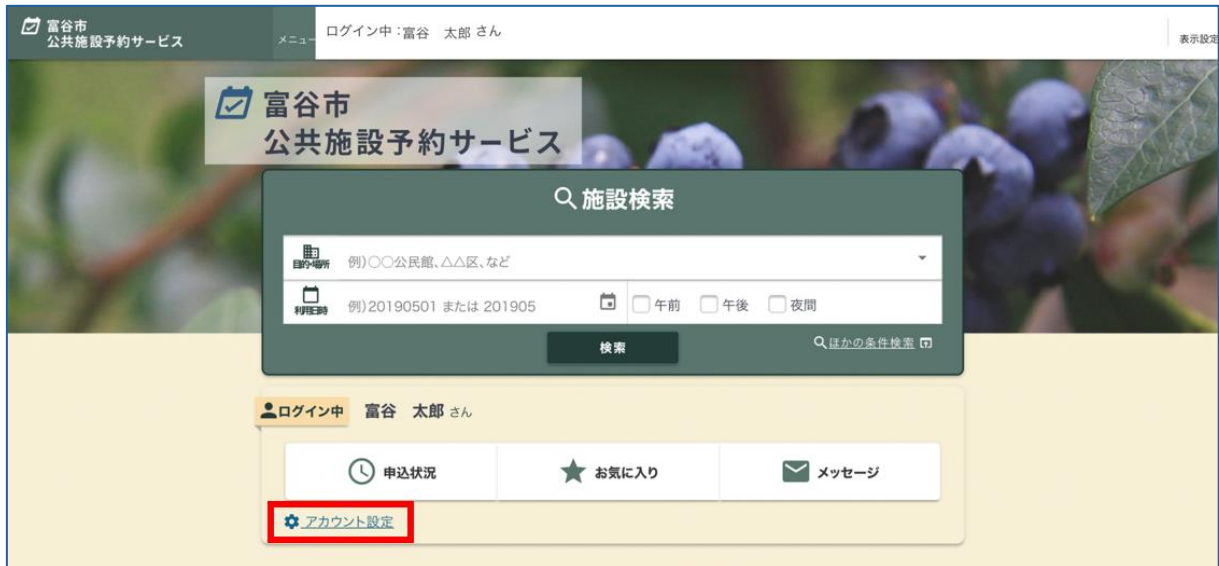

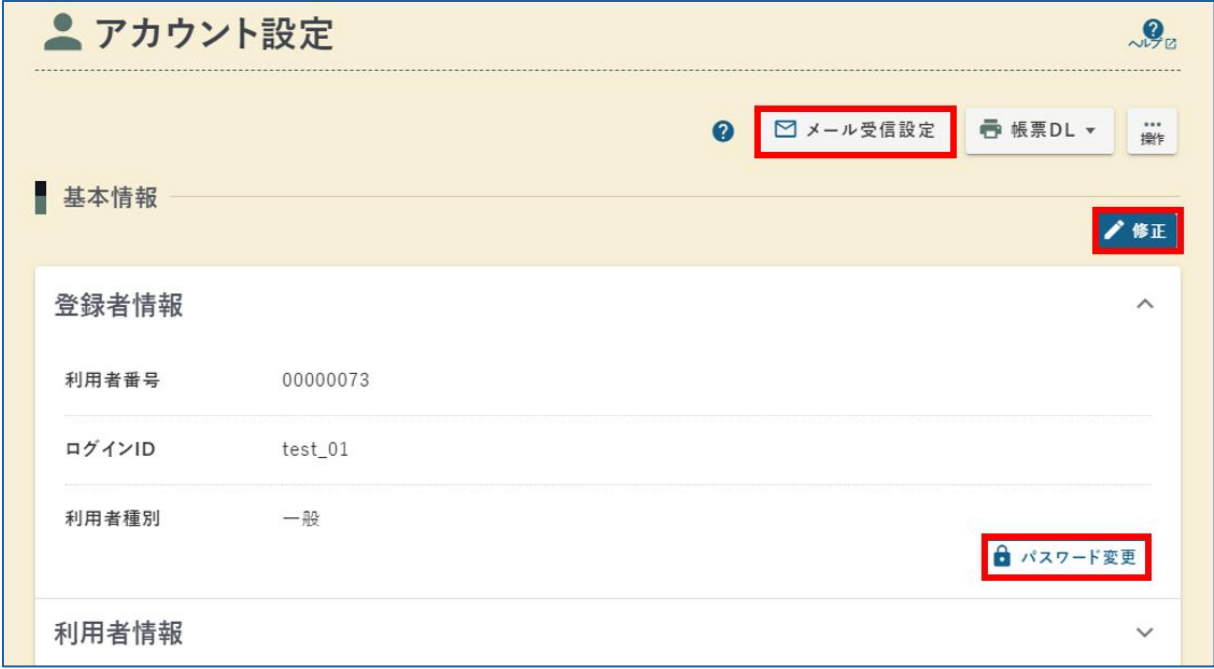

<span id="page-16-1"></span><span id="page-16-0"></span>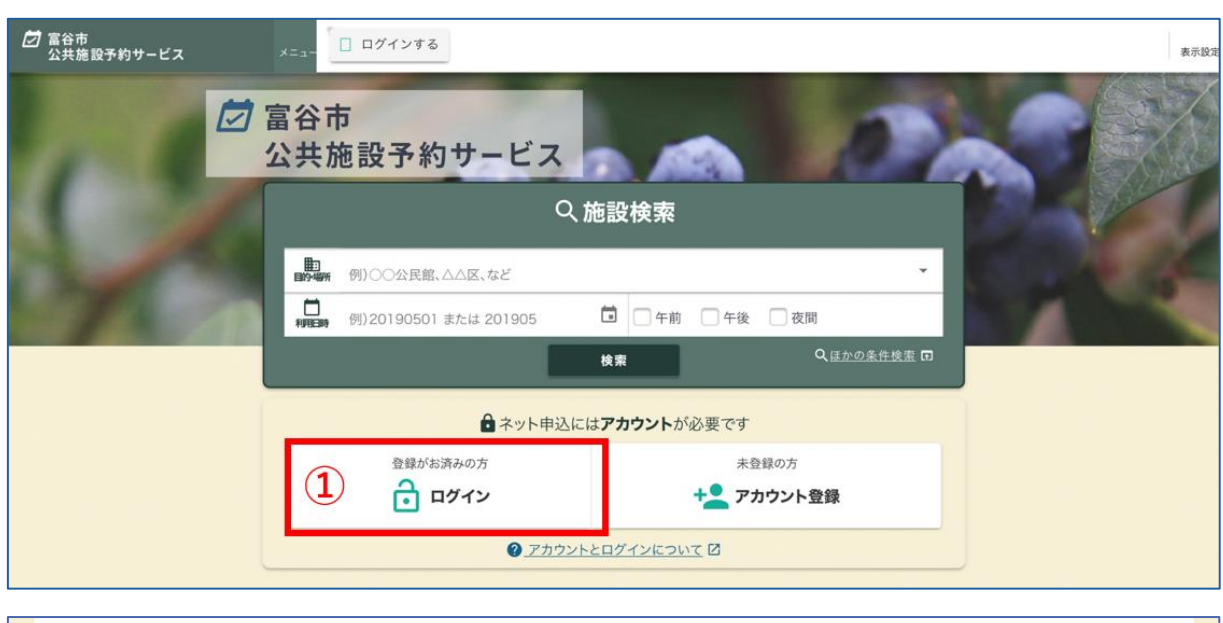

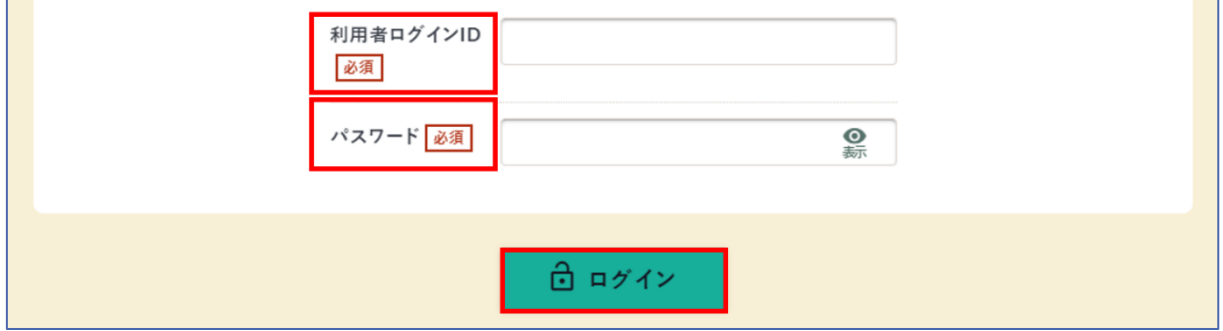

①予約サービスにアクセスし、【ログイン】をクリックします。 ②ログイン ID、パスワードを入力し、【ログイン】をクリックすると完了です。

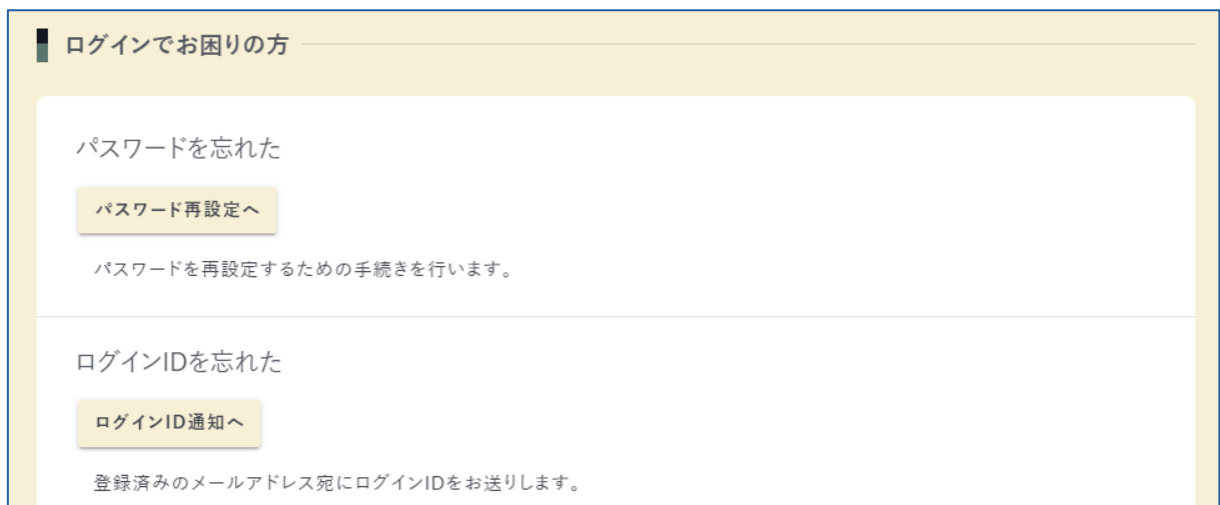

※ログイン ID またはパスワードが分からない方は、ページ下部の「ログインでお困りの方」か らお手続きください。

※ログイン ID、パスワードのどちらも分からない方は、各施設担当課までお問合せください。 ※ID とパスワードを団体内で共有することで、どなたでも予約システムを利用することができ ます。ただし、1 つのアカウントで同時に複数の方がログインすることはできませんのでご注 意ください。

<span id="page-17-0"></span>3.2 施設検索

「目的・場所」「利用日時」を指定し、施設の検索ができます。 施設一覧・検索ページでは、施設案内の閲覧・空き状況の確認・予約申込が行えます。 施設検索、空き状況の確認および予約申込については、「4. [利用方法」](#page-24-0)をご覧ください。

※条件を指定せずに検索すると、予約サービスで予約できる全ての施設が表示されます。

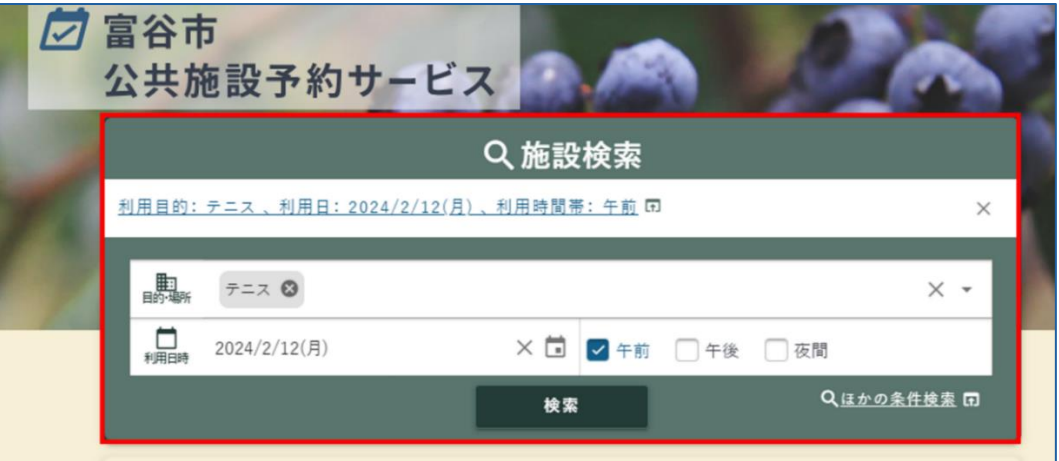

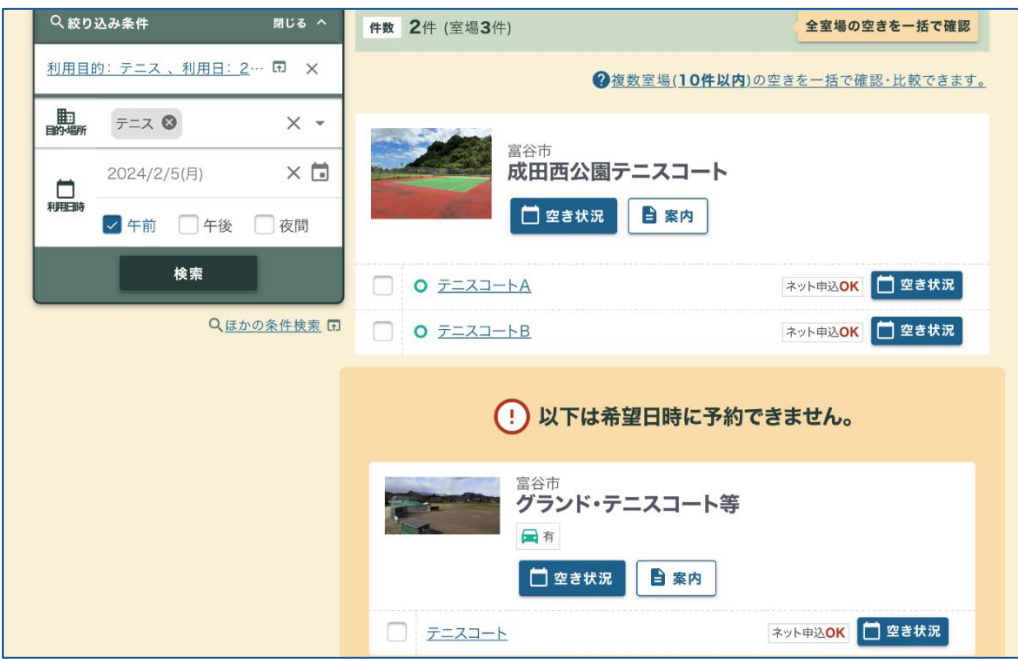

## <span id="page-19-0"></span>3.3 申込状況

予約の申込状況が確認できます。

「利用料の支払い状況」「予約状態」「施設」「利用日」での絞り込みも可能です。

※予約状態として「仮予約」がありますが、予約申込時点で原則利用料が発生します。予約取 消を行う場合は、注意事項等をご確認の上お手続きをお願いします。詳しくは、「5.6 [支払」](#page-47-0) 「5.7 [利用料の還付」](#page-48-0)をご覧ください。

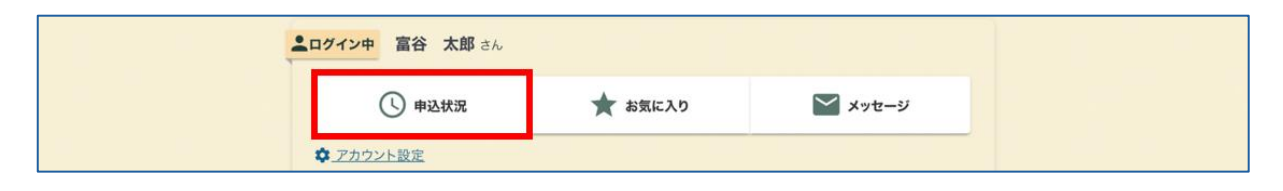

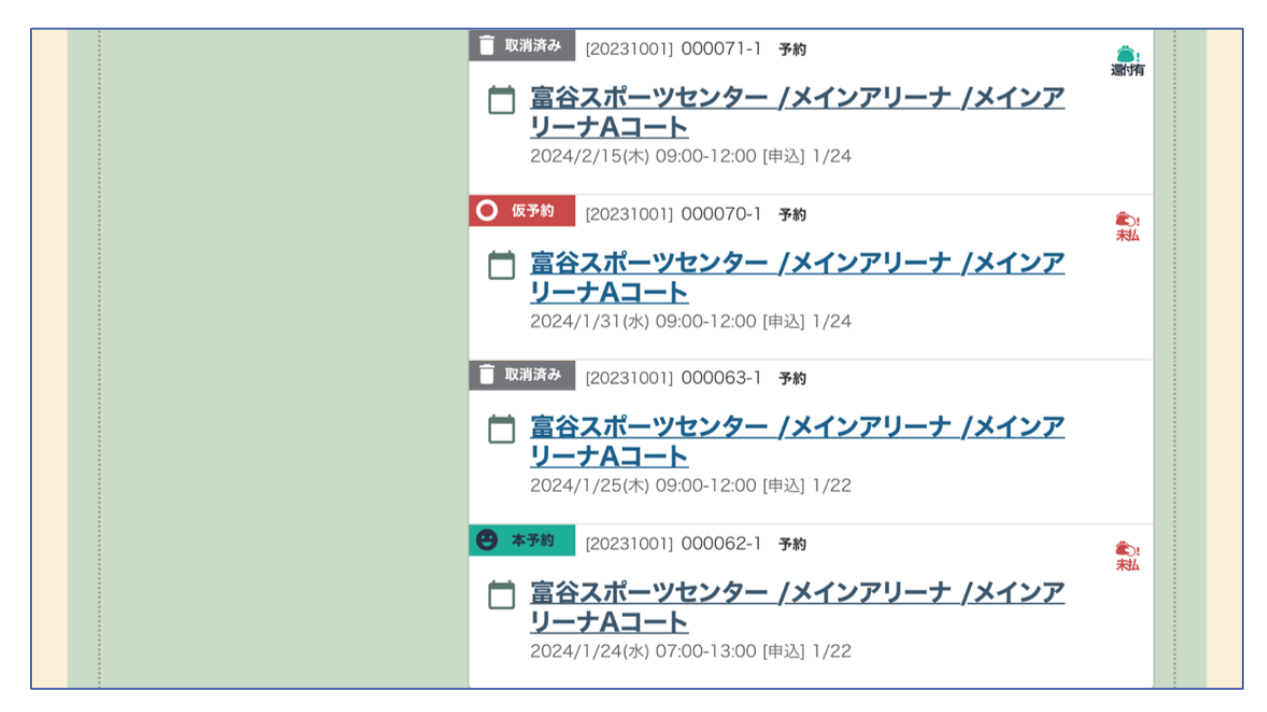

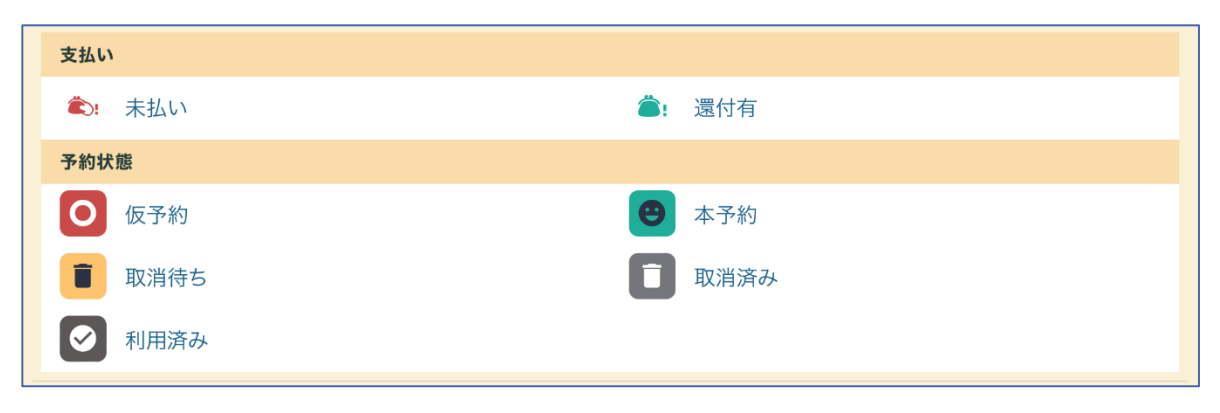

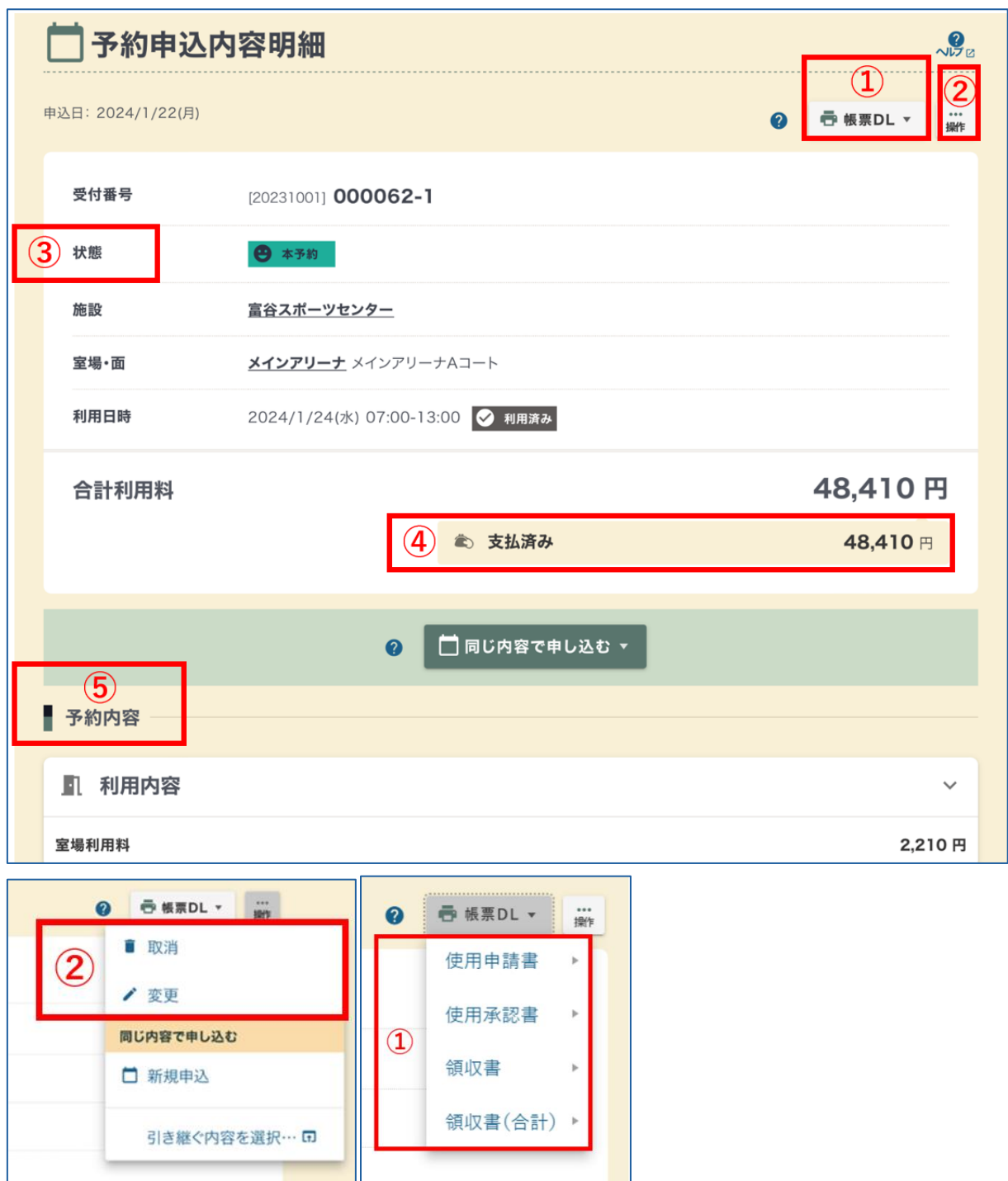

申込状況の中から、詳細を確認したい予約をクリックします。

①帳票 DL

 使用申請書、使用承認書、領収書などを出力できます。申込状態により出力できる帳票は異 なりますのでご注意ください。

券売機または納入通知書で支払いの場合、収納確認まで数日かかります。

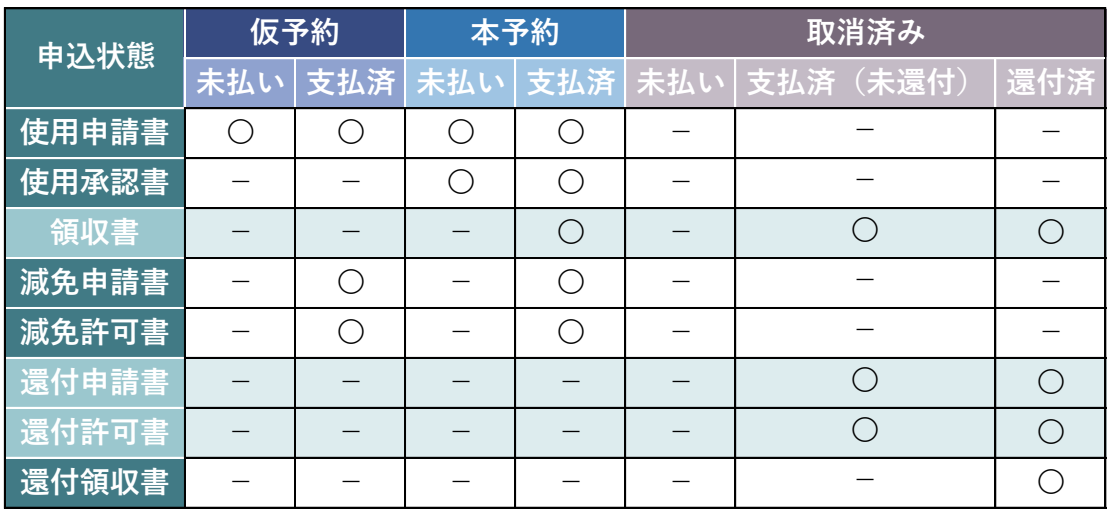

②操作

 「予約変更」「予約取消」「同じ内容で新規申込」などが行えます。申込状態によりできる操 作は異なります。

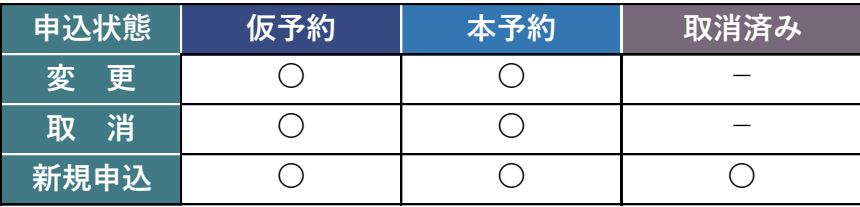

③状態

④支払状態

 支払済み・未払いの利用料金や還付金額が表示されます。 ⑤予約内容

# <span id="page-22-0"></span>3.4 お気に入り

よく利用する施設をお気に入りに登録しておくと、空き状況へスムーズにアクセスすることが

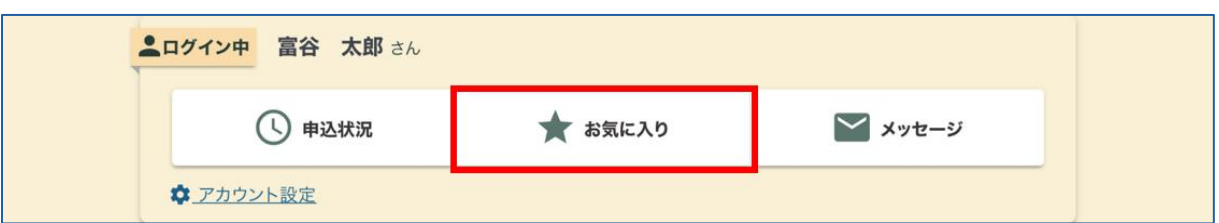

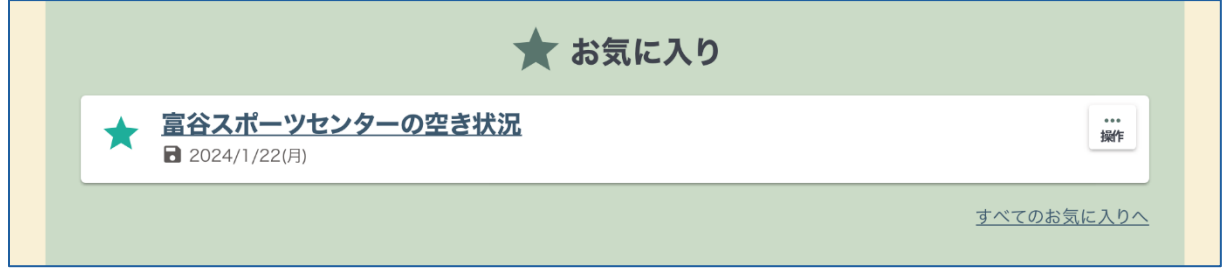

できます。

<span id="page-22-1"></span>3.5 メッセージ

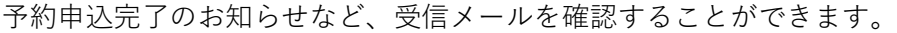

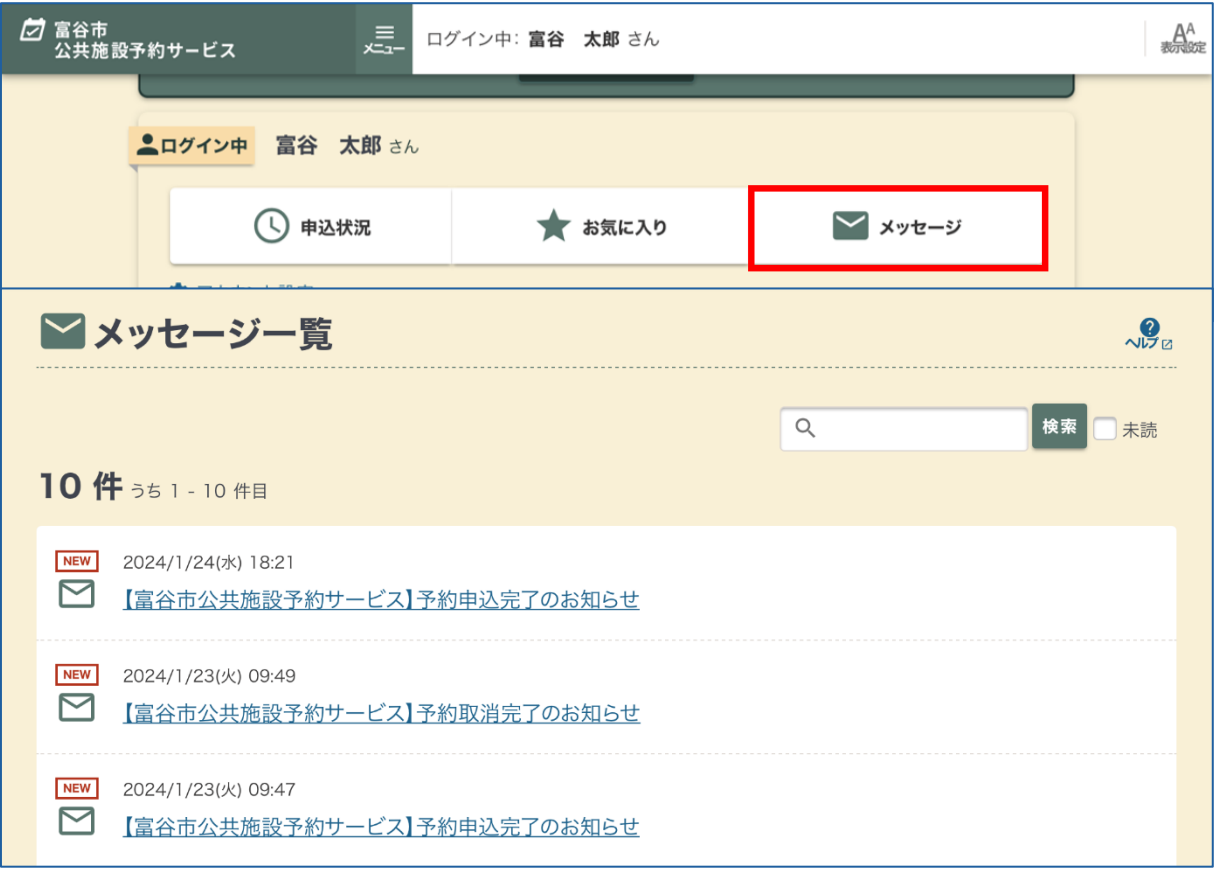

# <span id="page-23-0"></span>3.6 お知らせ

富谷市、施設、システムからのお知らせを確認できます。

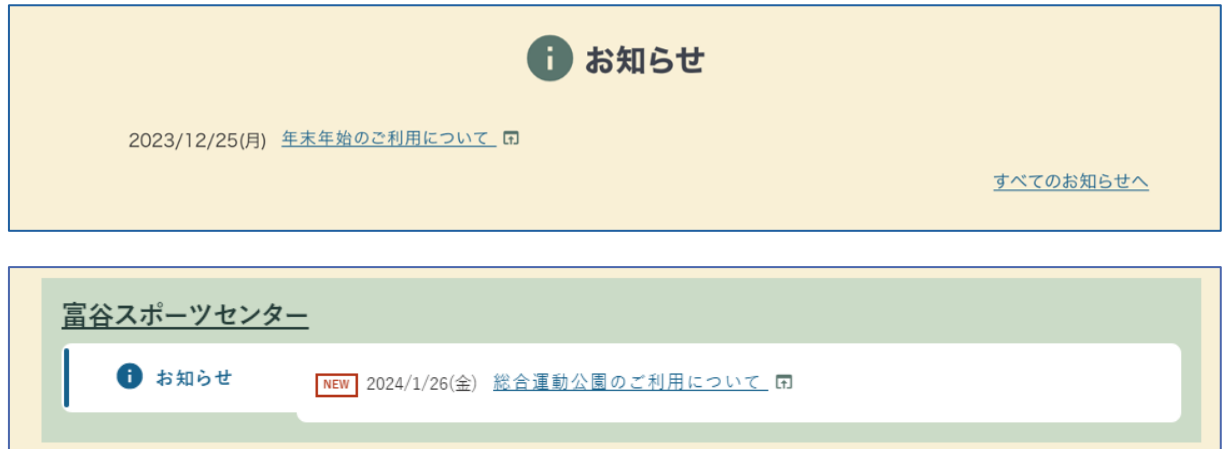

<span id="page-24-1"></span><span id="page-24-0"></span>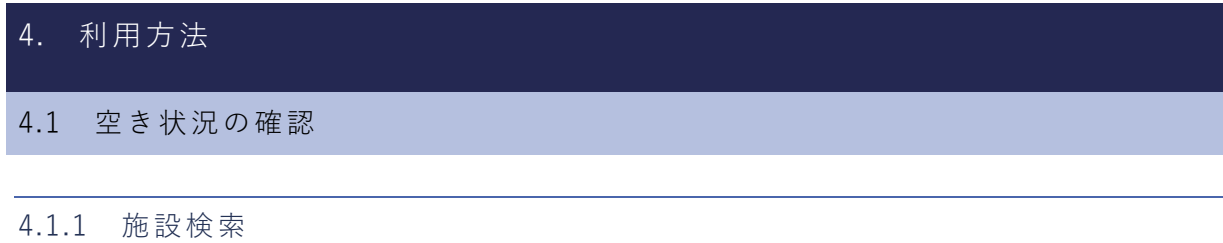

2 富谷市 公共施設予約サービス Q施設検索 利用目的: テニス、利用日: 2024/2/5(月)、利用時間帯: 午前 田  $\times$ - 电<br>明·娜  $\bar{\tau}=\bar{\lambda}$ <br> $\pmb{\heartsuit}$  $\times$   $\hspace{0.1cm}$   $\hspace{0.1cm}$  $\left( \mathbf{1}\right)$ □ 2024/2/5(月) ×□ → 午前 → 午後 □夜間 2 Qほかの条件検索 田 検索

①絞り込み条件

「利用目的」「施設名」「利用日時」等を入力し、施設を検索できます。

 絞り込みを解除したい場合は、消したい条件の横に表示されている【×】をクリックしてく ださい。

②ほかの条件検索

より詳しい条件を指定することができます。

## 4.1.2 空き状況の確認

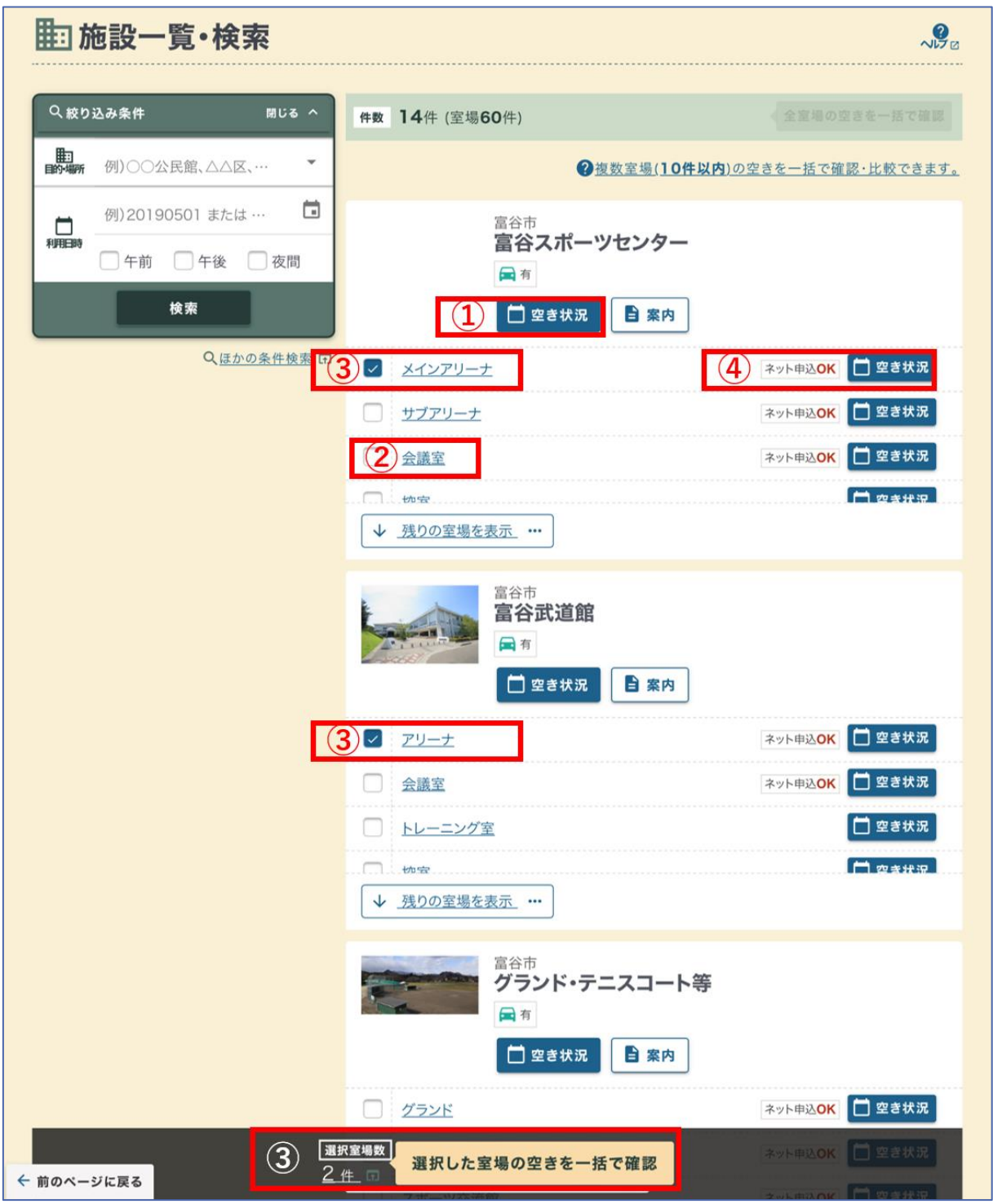

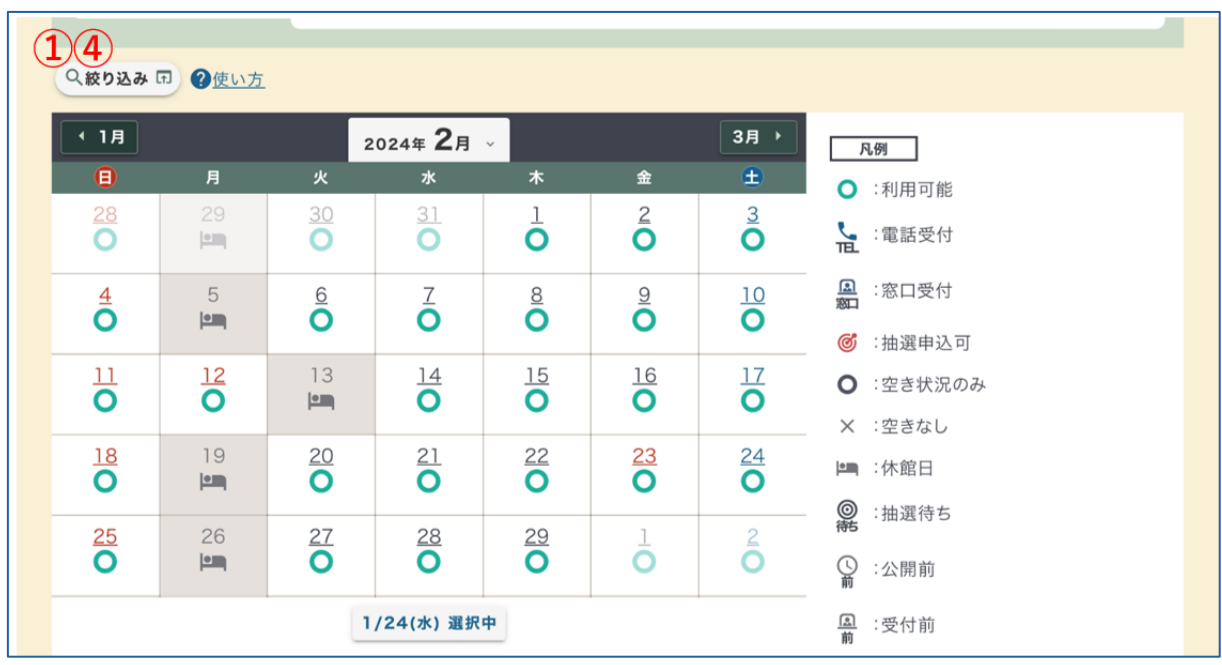

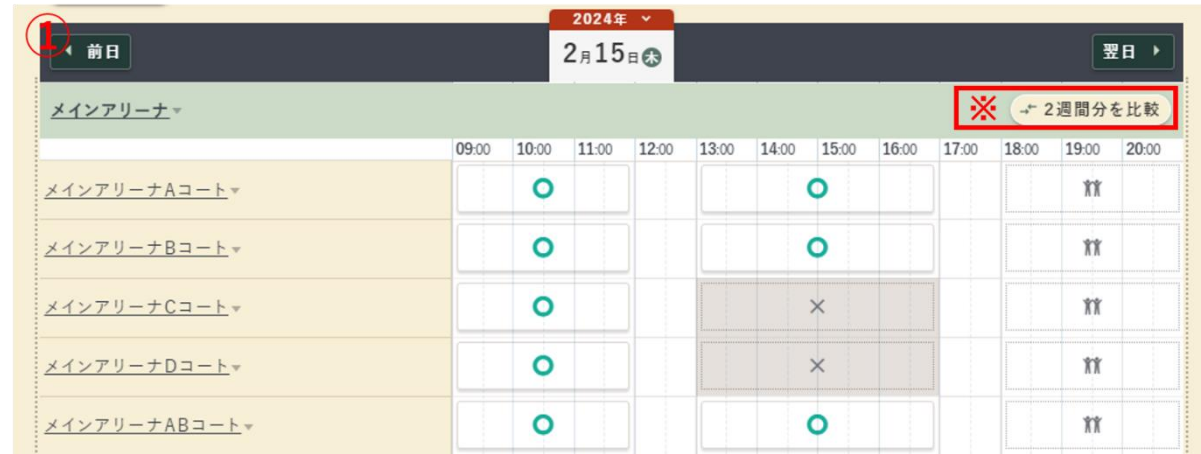

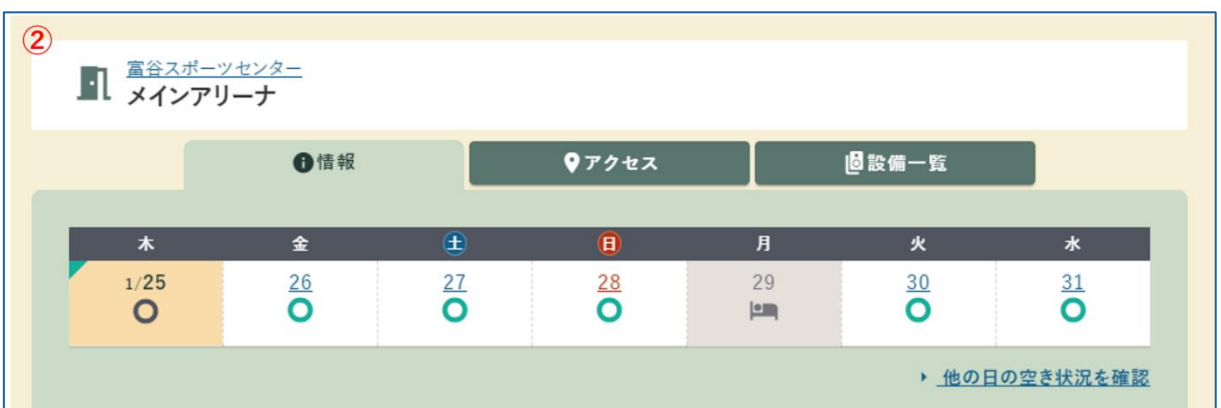

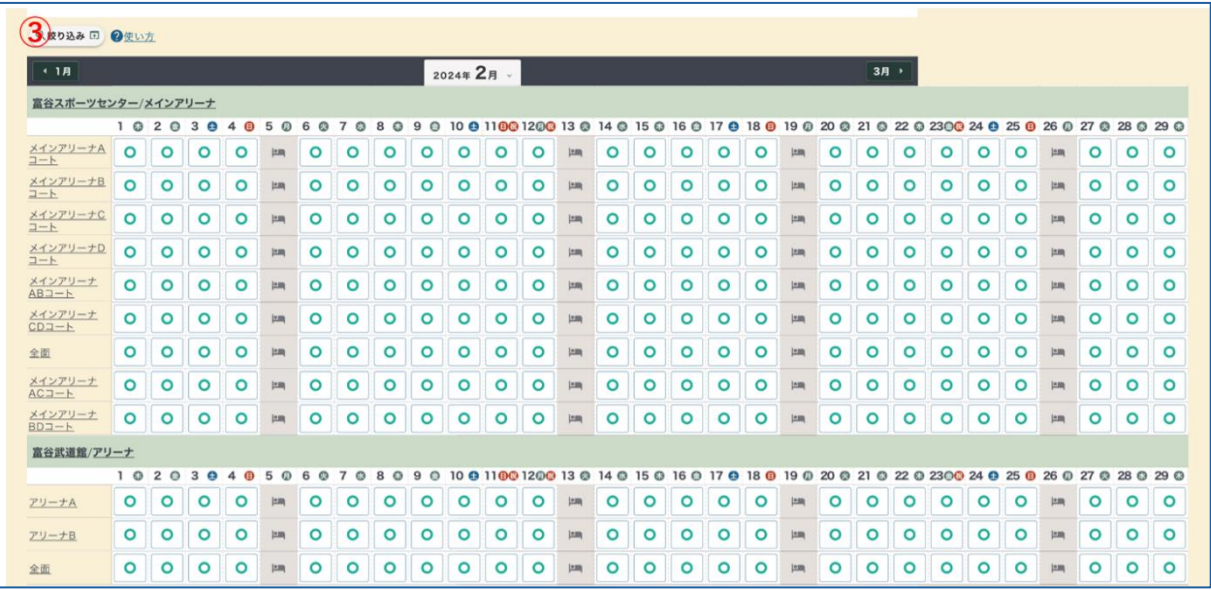

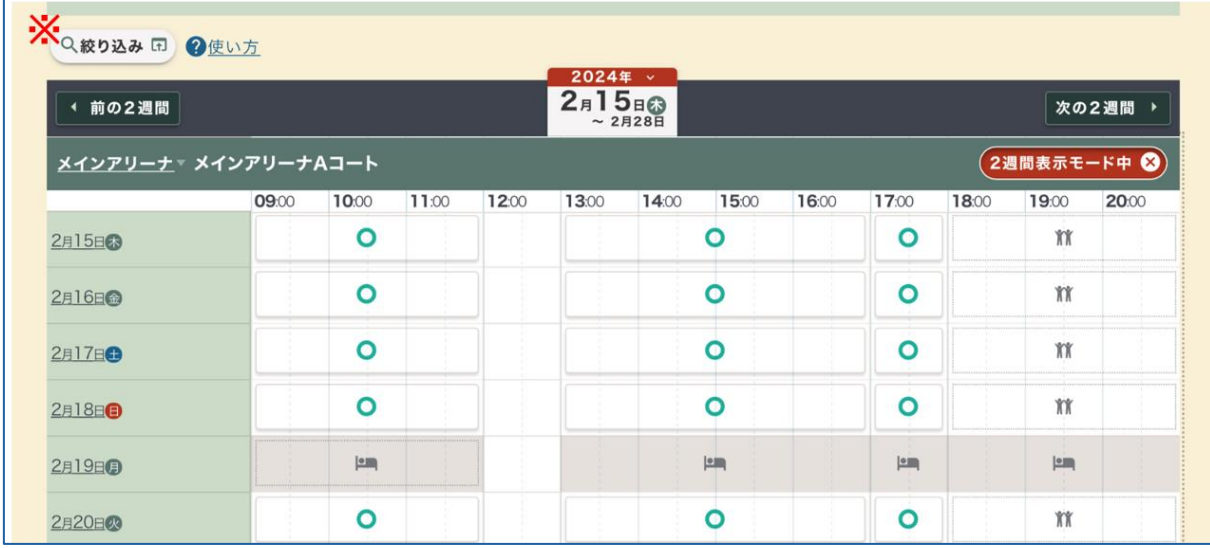

①空き状況

施設の空き状況を月別で表示できます。利用日をクリックすると日別の空き状況が表示され

ます。

②室場

室場の空き状況を 1 週間分表示できます。

 【他の日の空き状況を確認】をクリックすると、面・時間ごとの空き状況が 2 週間分表示さ れます。

③複数の室場

 室場名の横にチェックし、【選択した室場の空き状況を一括で確認】をクリックすると、複 数室場の空き状況を月別で表示できます。

 ※異なる施設の室場を一緒に表示することもできますが、予約申込は施設ごとに行う必要が あります。

④ネット申込 OK(空き状況) 室場の空き状況を月別で表示できます。

※【2 週間分を比較】をクリックすると、2 週間分の空き状況が一覧で表示されます。

## <span id="page-29-0"></span>4.2 予約申込

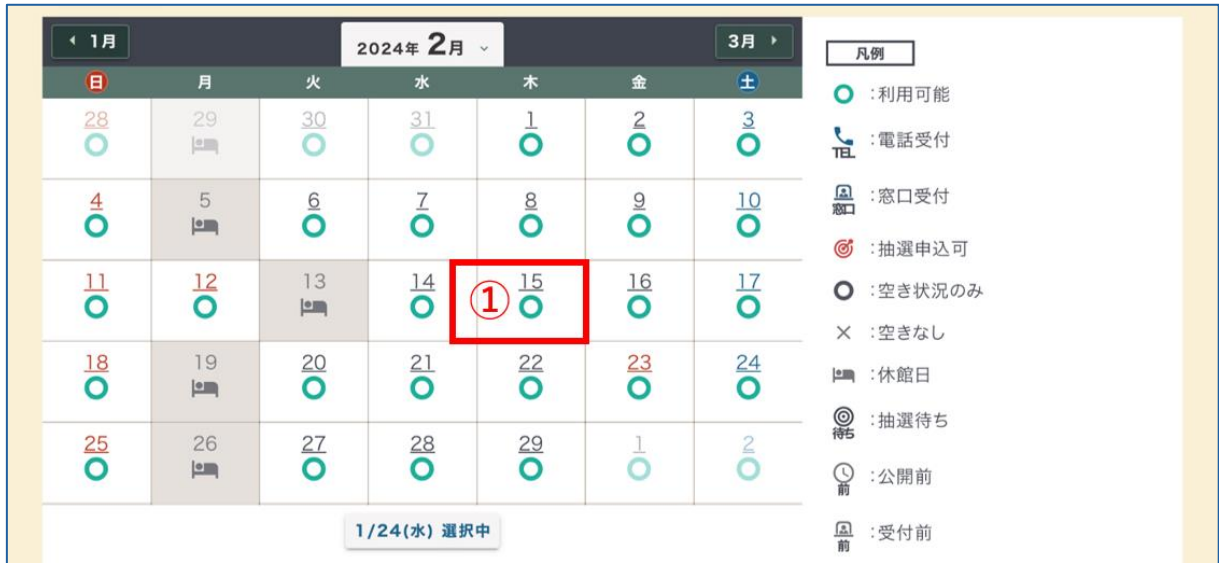

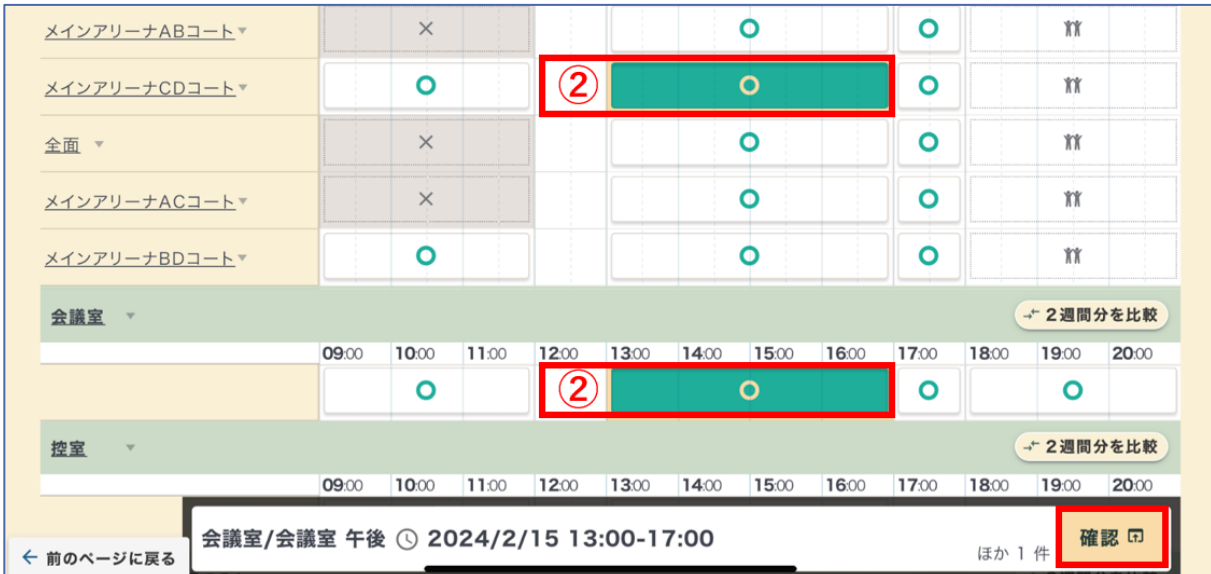

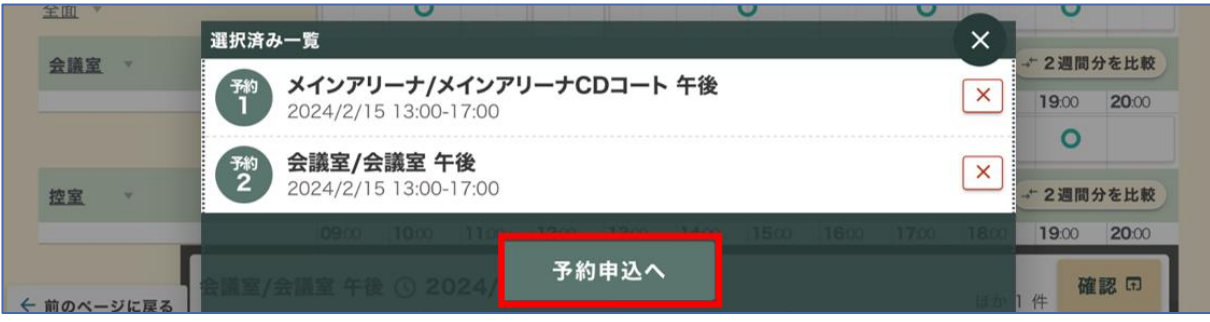

①利用日

 月または週ごとの空き状況が表示できたら、利用したい日付を選択し、面・時間ごとの空き 状況を表示します。

4. 利用方法

②室場・面・利用時間

 利用したい室場・面ごとに利用時間を選択し、【確認】【予約申込へ】をクリックします。 同じ施設内であれば、異なる室場も同時に予約することができます。

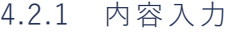

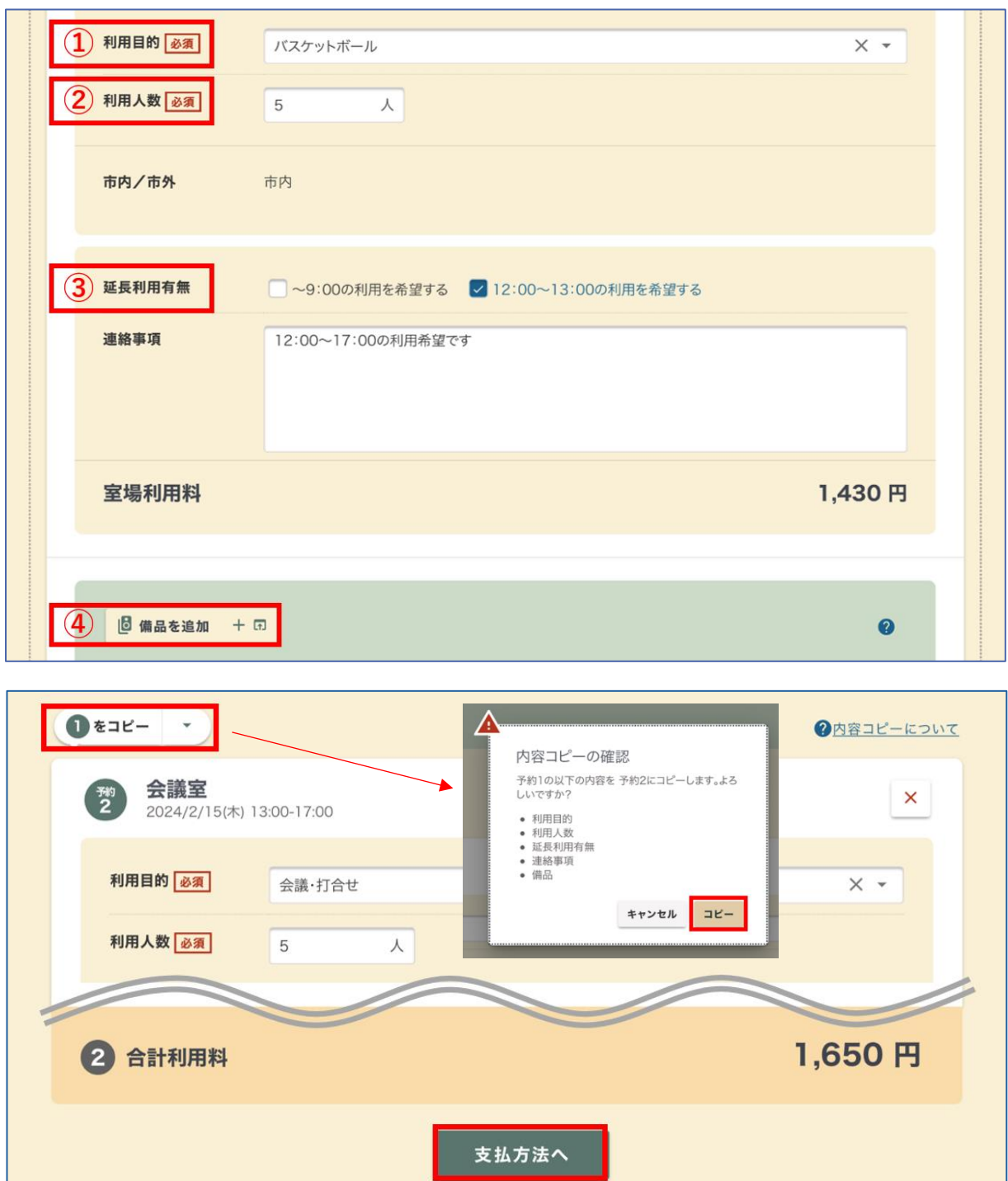

①利用目的

②利用人数

③延長利用有無

④備品

 【備品を追加】をクリックすると、空調・電灯・机などの備品一覧が表示されます。 利用する備品にチェックをし、【選択】をクリックします。備品ごとに「利用時間」「利用

数」などを入力し、【追加】をクリックします。 ⑤次へ

内容を確認後、【支払方法へ】をクリックします。

※入力内容のコピー

複数の予約を同時に行う場合、既に入力した一部情報をコピーすることができます。

4.2.2 支払方法

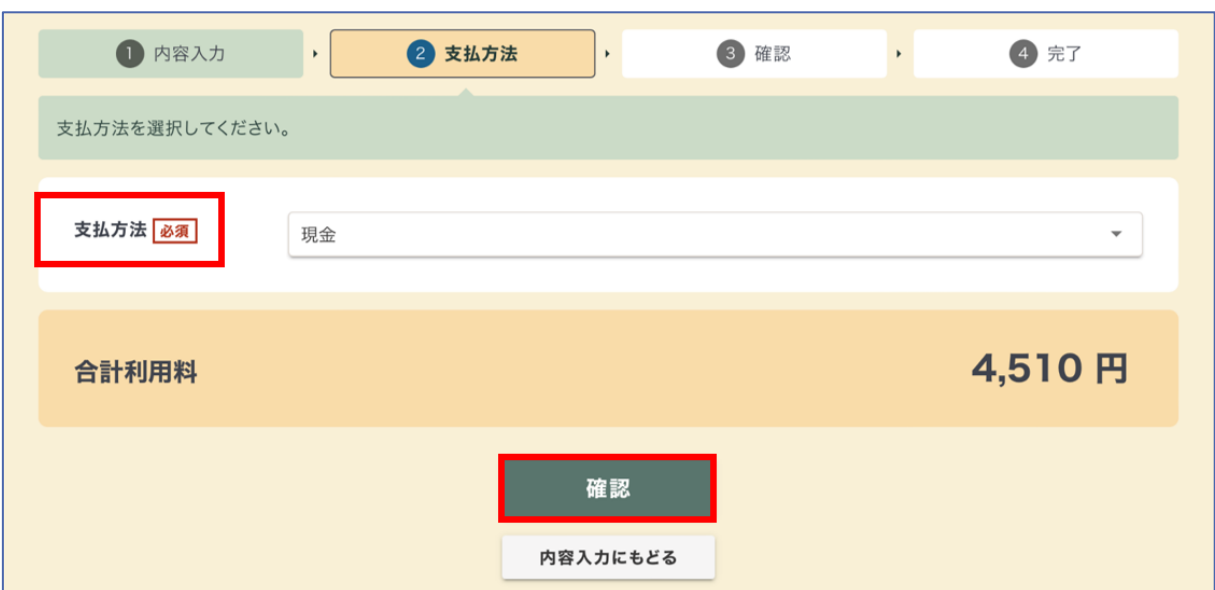

①支払方法

支払方法を選択し、【確認】をクリックします。

4.2.3 確認・完了

申込内容や注意事項を確認したら【注意事項を確認しました】にチェックをし、【申込確定】 をクリックします。

修正がある場合は、【修正する】をクリックし入力内容の修正を行います。

※【申込確定】した時点で、原則利用料が発生しますのでご注意ください。詳しくは、「[5.6](#page-47-0) 支 [払」](#page-47-0)「5.7 [利用料の還付」](#page-48-0)をご覧ください。

※予約状態は「仮予約」と表示され、管理者の利用審査が終わるまで利用の許可・不許可は決 定していません。

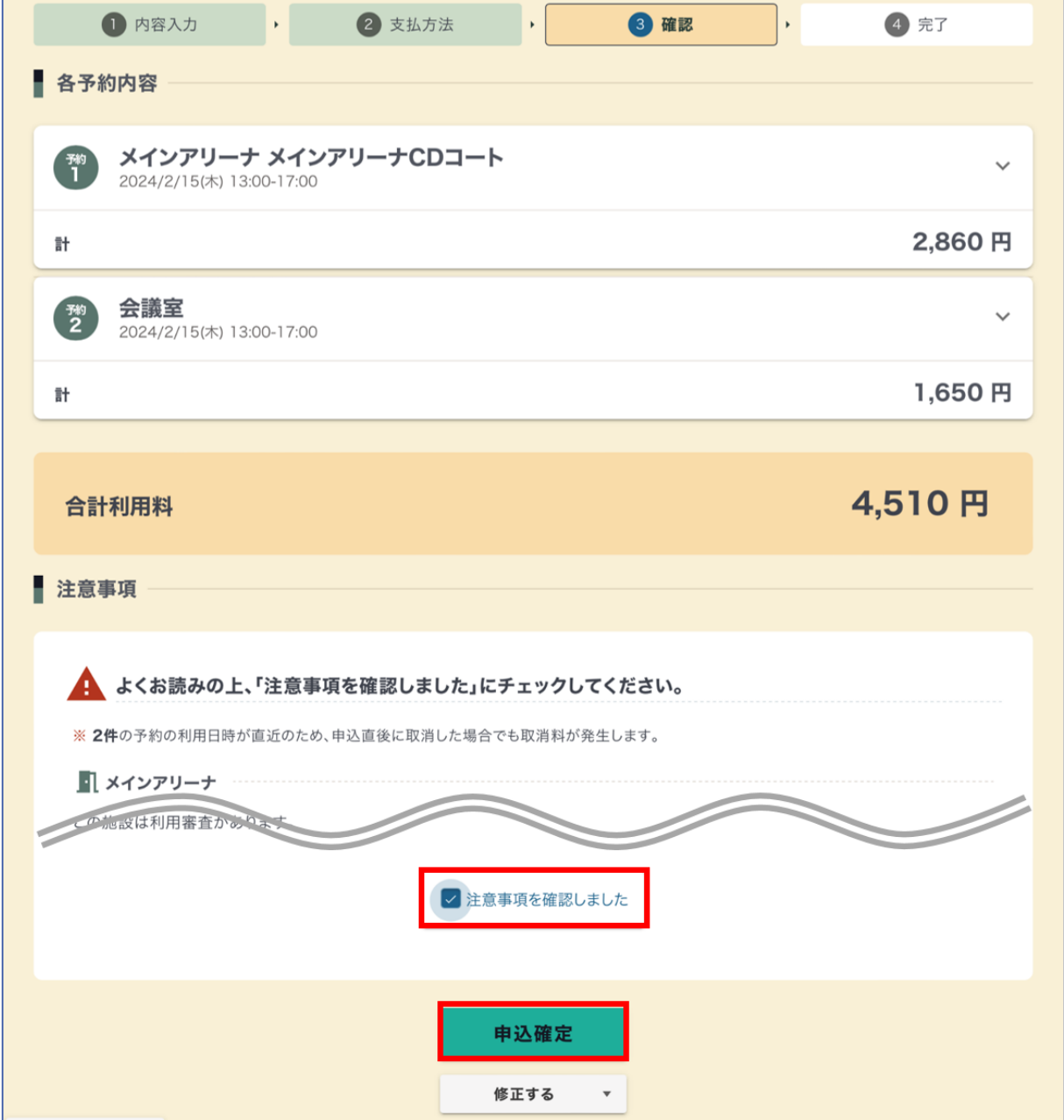

4.2.4 利用審査

利用者から予約申込があると、施設管理者は利用の許可・不許可を決める利用審査を行います。 予約申込の審査は、予約申込日の翌平日に行います。週末や連休中にいただいた予約申込につ いては、審査完了までに数日かかるため、余裕を持ったお手続きをお願いします。

審査結果は、登録したメールアドレスへ送信されるほか、予約サービスのメッセージページで も確認できます。

許可

予約状態が「仮予約」から「本予約」に更新されます。

#### 不許可

予約状態が「仮予約」から「取消済み」に更新されます。

利用料は発生しません。

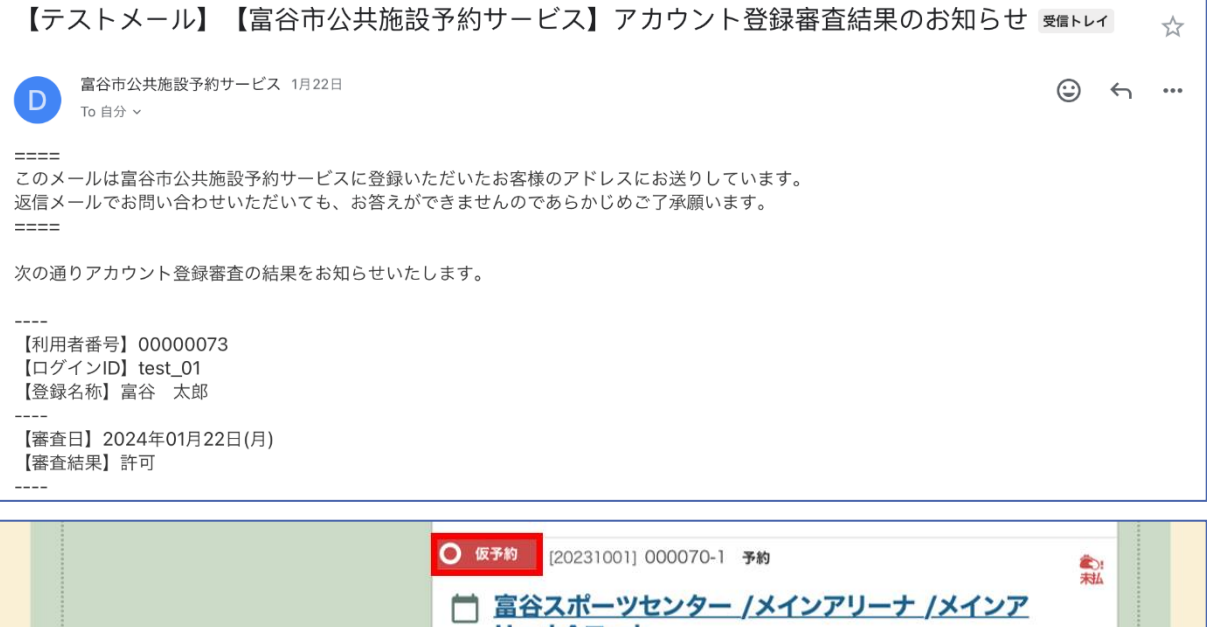

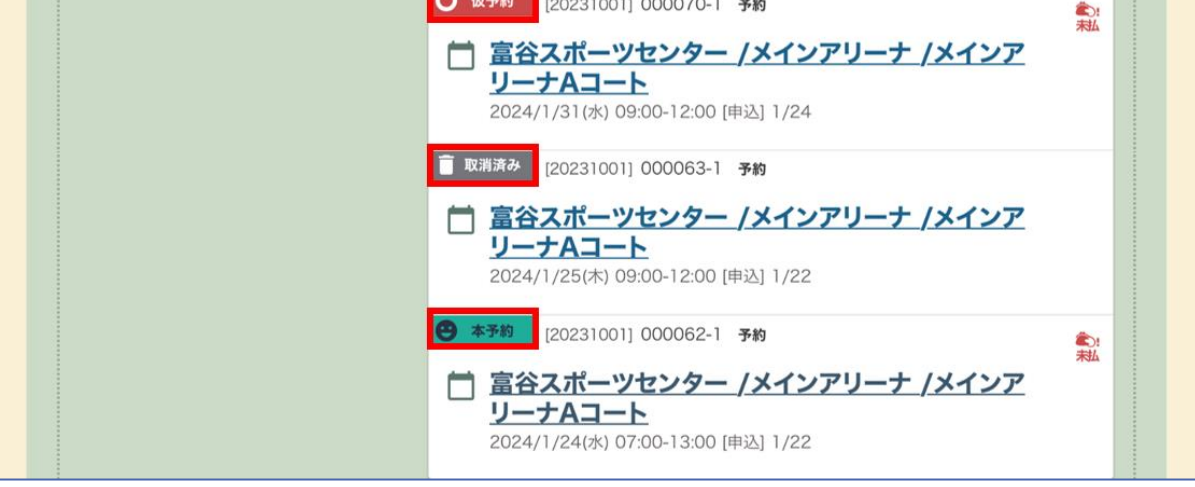

4. 利用方法
# <span id="page-36-0"></span>4.3 予約変更

申込状況から内容変更したい予約を選択し、【操作】から【変更】をクリックします。

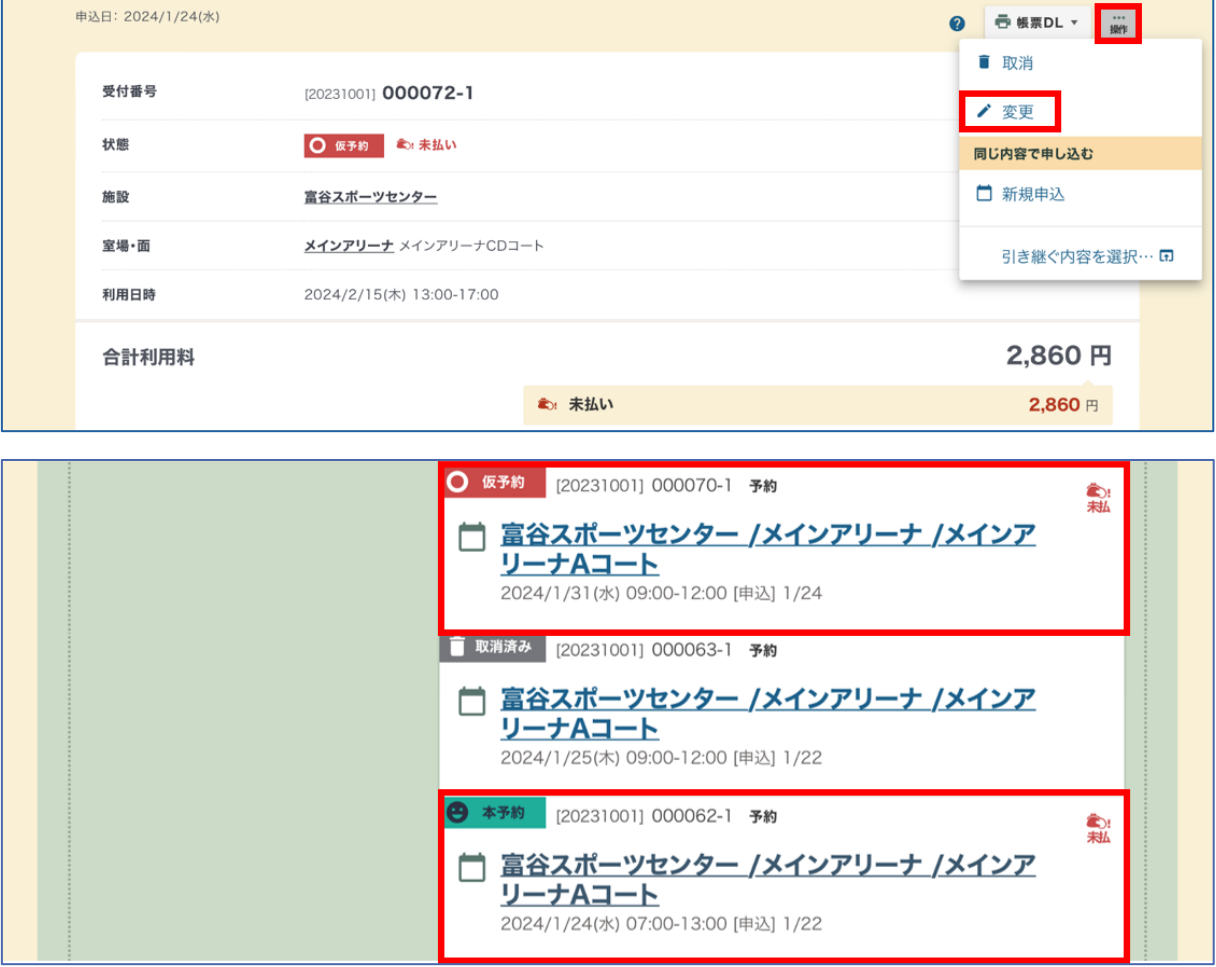

※変更できる内容は利用目的・利用人数・備品に限られ、日時・施設(室場・面)は変更できま せん。一度取消をした上で新たに予約をする必要があります。ただし、利用時間の延長はでき ますのでご相談ください。

#### 変更不可

 ・午前(9:00~12:00)の利用を、午後(13:00~17:00)に変更したい。 ・9:00~12:00 の利用を 11:00~14:00 に変更したい。

#### 変更可

 ・午前(9:00~12:00)の利用を、終日(9:00~17:00)に変更したい。 ・9:00~12:00 の利用を、2 時間延長して 9:00~14:00 に変更したい。

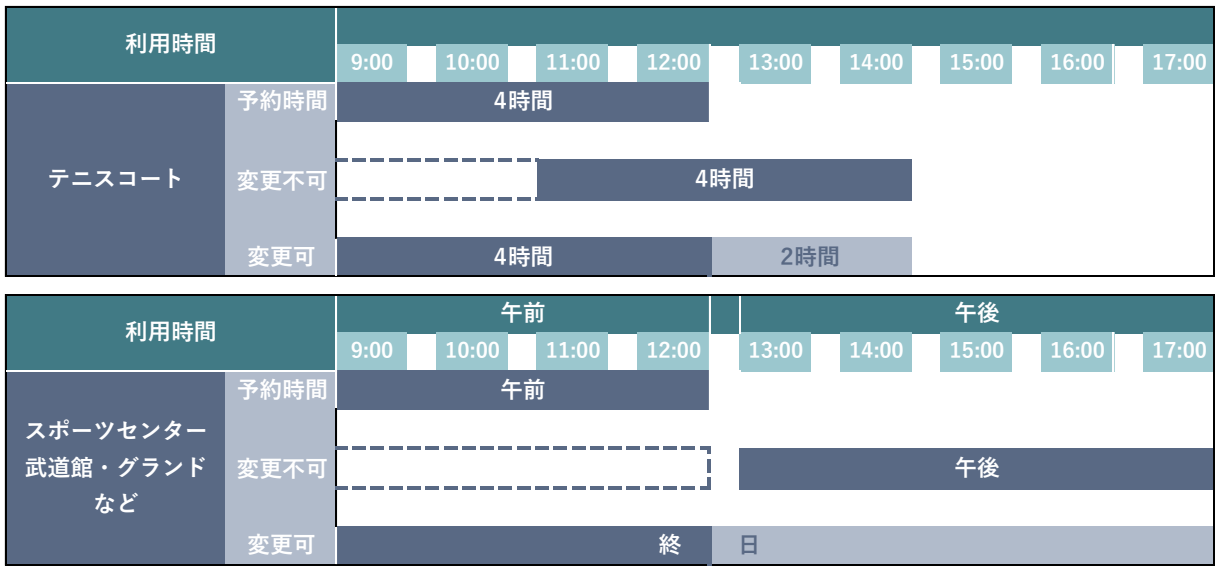

※オンラインでの予約変更は、利用日の 10 日前まで行うことができます。なお、窓口・電話で は予約申込締切日まで受付可能です。

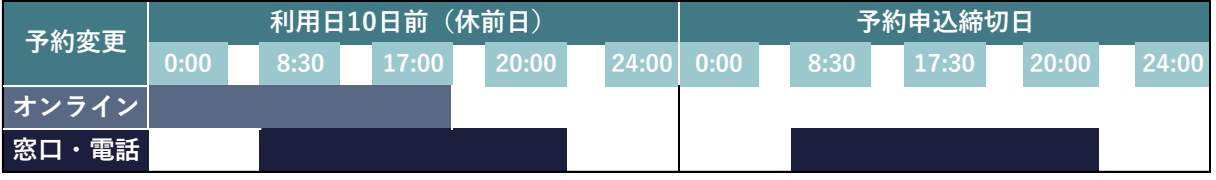

4.3.1 内容入力

- ①利用目的
- ②利用人数
- ③備品
- ④次へ

内容の変更後、【支払方法へ】をクリックします。

4.3.2 支払方法

```
①支払方法
```
# ②次へ

内容の変更後、【確認】をクリックします。

4.3.3 確認・完了

申込内容や注意事項を確認したら【注意事項を確認しました】にチェックをし、【変更確定】 をクリックします。

修正がある場合は、【修正する】をクリックし入力内容の修正を行います。

# 4.3.4 利用審査

利用者から予約変更があると、施設管理者は利用の許可・不許可を決める利用審査を行います。 予約変更の審査は、変更申込日の翌平日に行います。週末や連休中にいただいた予約申込につ いては、審査完了までに数日かかるため、余裕を持ったお手続きをお願いします。

審査結果は、登録したメールアドレスへ送信されるほか、予約サービスのメッセージページで も確認できます。

# 4.4 予約取消

申込状況から取消したい予約を選択し、【操作】から【取消】をクリックします。

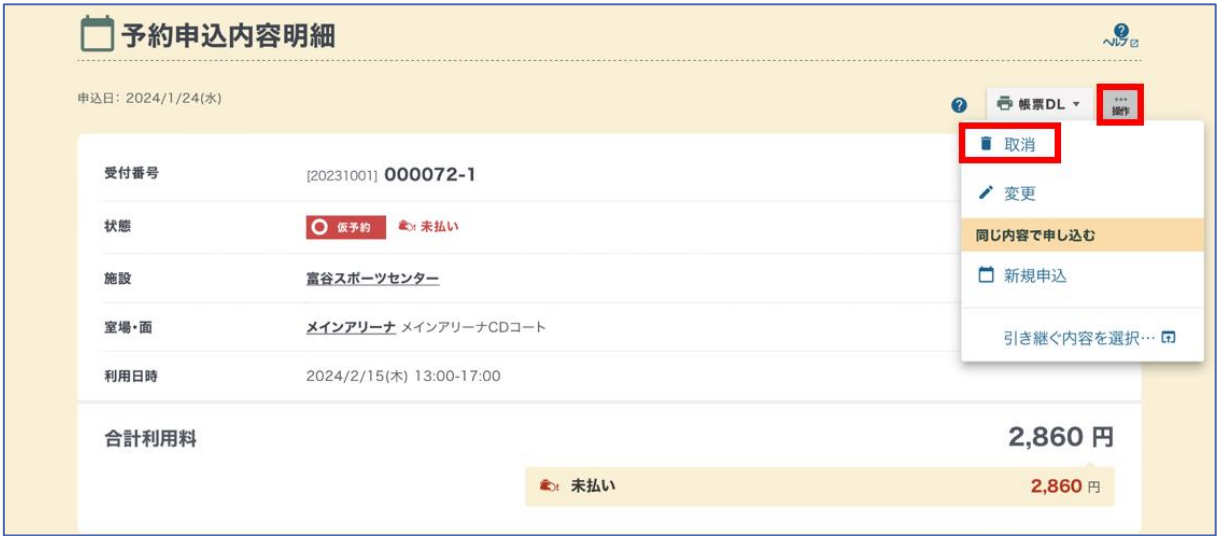

# 4.4.1 確認 $\textbf{1}$  | 予約内容 受付番号 [20231001] 000071-1 状態 O 仮予約 ● 本払い 施設 富谷スポーツセンター 室場·面 メインアリーナ メインアリーナAコート 利用日時 2024/2/15(木) 09:00-12:00 2 取消料等 ▲ 予約申込取消時のルールに基づき、取消料が発生します。 (2): 取消料 12,100円 3 取消理由  $\bigoplus$  主意事項 ▲ よくお読みの上、「注意事項を確認しました」にチェックしてください。 取消後、この申込を元に戻すことはできません。取消をする申込にお間違いが無いか、今一度ご確認をお願いします。 √ 注意事項を確認しました 5 取消料発生の確認 4 以下をお読みの上、「取消料が発生することを確認しました」にチェックしてください。 ▲ この予約申込の取消を確定した場合、取消料の支払い義務が生じます。 √ 取消料が発生することを確認しました 取消確定 **∠ 曲のページに言え**

- ①予約内容
- ②取消料等

支払状態によって、取消料(=利用料)や還付の金額が表示されます。

③取消理由

都合がつかなくなったため、雨が降っているため など

④注意事項

注意事項を確認し、【注意事項を確認しました】にチェックをします。

⑤取消料発生の確認

 内容を確認し、【取消料が発生することを確認しました】にチェックをします。 ⑥次へ

内容を確認後、【取消確定】をクリックします。

4.4.2 利用時間の一部取消

利用時間の一部だけを取消したい場合、平日 8:30~17:30 に生涯学習課(022-358-5400)ま でご連絡ください。利用時間の枠単位でのみ取消可能ですのでご注意ください。

- 例)テニスコート「9:00~12:00」利用のうち、「11:00~12:00」利用を取消したい
- 例)武道館アリーナ「終日(9:00~17:00)」利用のうち、「午後(13:00~17:00)」利 用を取消したい

# 5. ルール

# 5.1 受付窓口・電話問合せ先

生涯学習課(富谷武道館内)

- 022-358-5400
- [syogaigakusyu@tomiya-city.miyagi.jp](mailto:syogaigakusyu@tomiya-city.miyagi.jp)

# 5.2 管理施設

・総合運動公園

 スポーツセンター、武道館、グランド、テニスコート、スポーツ交流館、レクリエーション 広場

- ・西成田コミュニティセンター
- ・大黒澤苑

※その他の施設に関しては、「1.3 [対象施設」](#page-3-0)より各担当課へお問合せ下さい。

#### 5.3 予約受付時間

予約受付時間に関わらず、窓口での現金支払いは平日のみとなります。詳しくは、「5.6 [支払」](#page-47-0) をご覧ください。

また、施設ごとに予約締切がありますので、必ず「5.4 [施設ごとの予約締切」](#page-43-0)もご確認くださ い。

5.3.1 通常時

予約申込日から 3 か月後までの予約が可能です。

例)予約申込日が 3 月 2 日の場合、6 月 2 日までの予約が可能

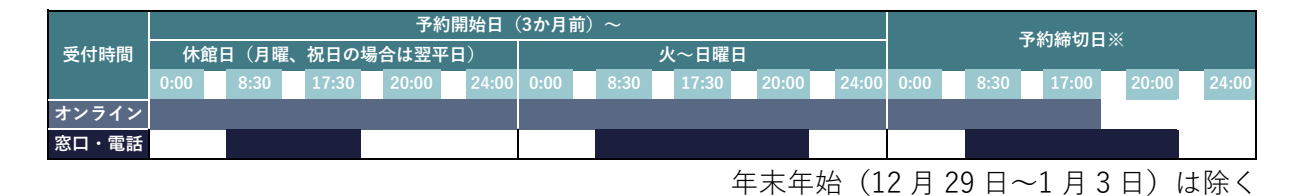

5.3.2 次年度利用申請開始時

【令和 6 年度分の場合】

令和 6年3月1日(金)に、令和 6年4月1日(月)~6月1日(土)の予約申込が一斉に 始まります。

窓口

・8:30 までに来所した方(同順位) 8:30~ ・8:30 以降に来所した方(先着順) 13:00~20:00

オンライン

・13:00~(先着順)

電話

・13:00~20:00(先着順)

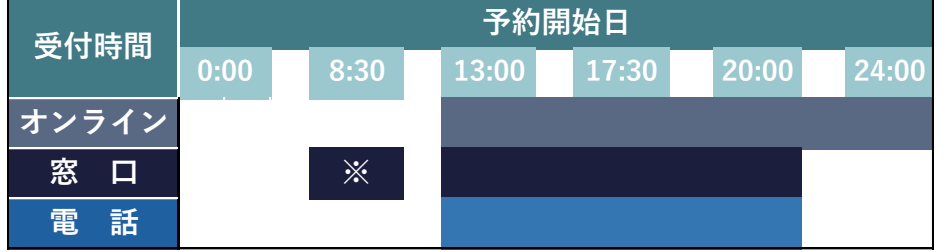

※令和 6 年度分の場合です。次年度以降、変更になる可能性もありますので随時ご確認くださ い。

※開始時間前の受付は一切いたしません。

※8:30 までに来所した方が 1 回に申請できる件数は 4 件まで、希望日程が重複した場合は協 議または抽選となります。5 件目以降の予約は、13:00 からとなりますのでご注意ください。

# <span id="page-43-0"></span>5.4 施設ごとの予約締切

オンライン予約が終了しても、窓口・電話で予約可能な場合があります。

# 5.4.1 全施設共通

オンライン予約の締切日が土日祝にあたる場合は、休前日 17:00 までになります。

また、窓口・電話予約の締切日が休館日にあたる場合は、17:30 までになりますのでご注意く ださい。

#### 2024年5月

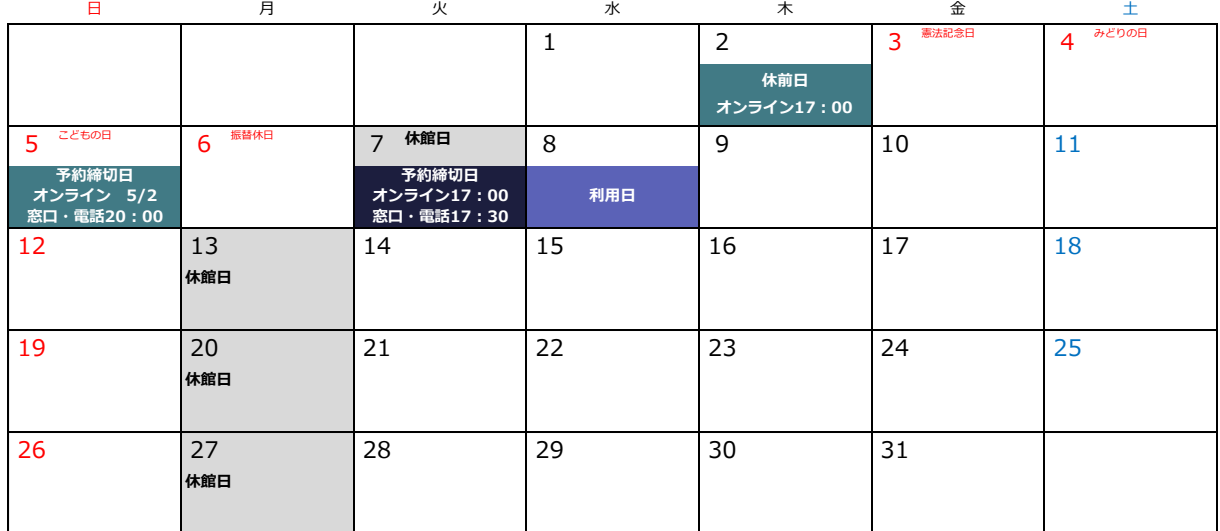

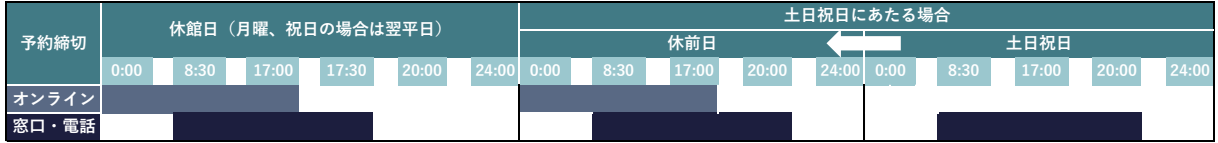

5.4.1 スポーツセンター、武道館、グランド、テニスコート、スポーツ交流館

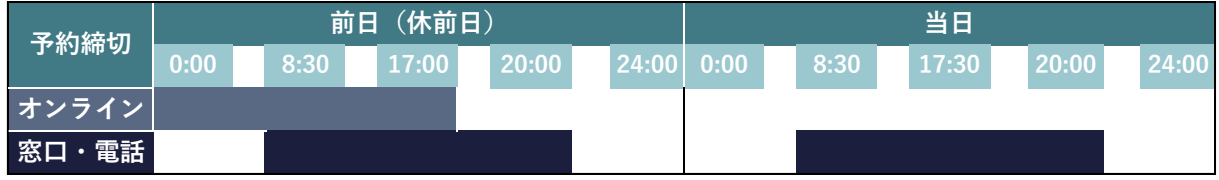

5.4.2 レクリエーション広場

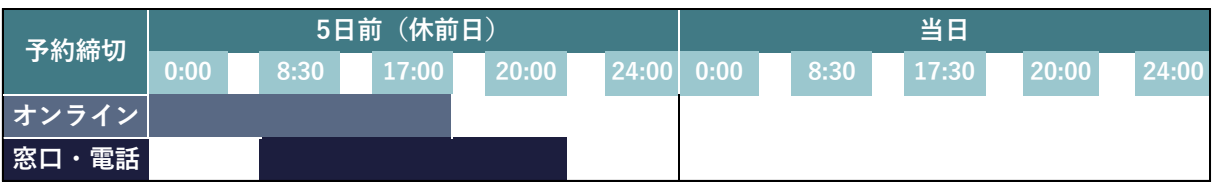

# 5.4.3 備品

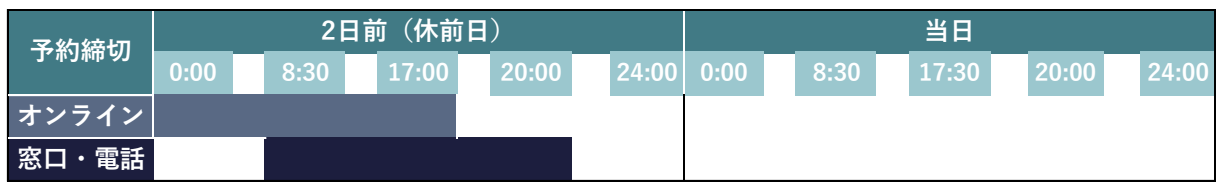

# 5.4.4 西成田コミュニティセンター

【通常利用】

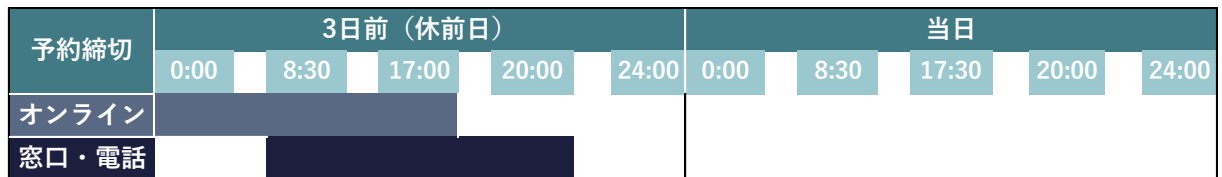

【宿泊利用】

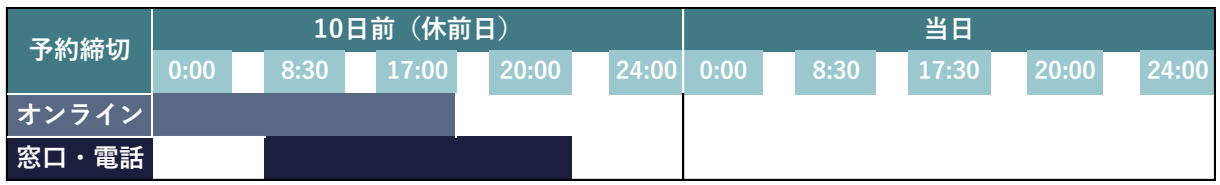

# 5.4.5 大黒澤苑

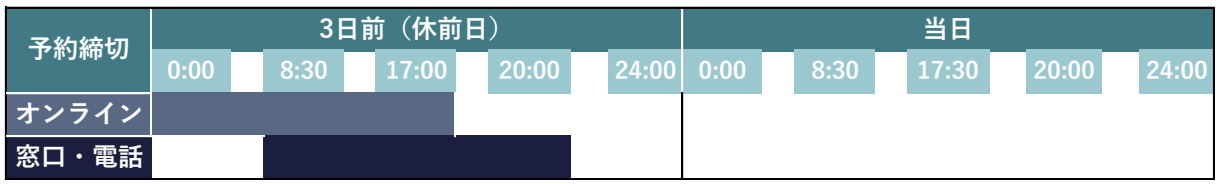

#### 5.5 予約・変更・取消

5.5.1 予約

紙の予約台帳はなくなりますが、これまでどおり窓口・電話での受付もできます。氏名・連絡 先・利用目的などを伺い、職員が代理でオンライン予約のお手続きをする形になります。 これまで窓口でご記入いただいていた、使用許可申請書の提出は原則不要となります。

5.5.2 変更

変更できる内容は利用目的・利用人数・備品に限られ、日時・施設(室場・面)は変更できませ ん。取消をした上で新たに予約をする必要があります。ただし、利用時間の延長はできますので ご相談ください。詳しくは、「4.3 [予約変更」](#page-36-0)をご覧ください。

※オンラインでの予約変更は、利用日の 10 日前まで行うことができます。なお、窓口・電話で は予約申込締切日まで受付可能です。

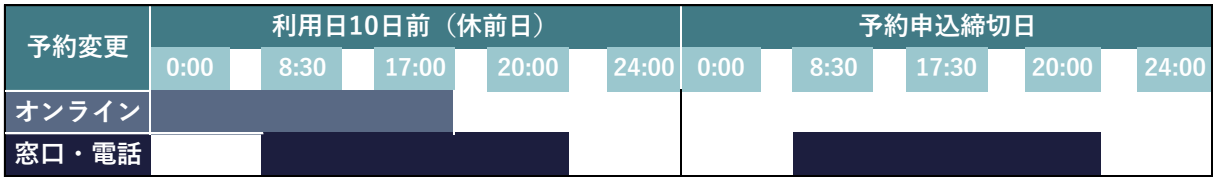

5.5.3 取消

利用できないことが分かった時点で、取消の手続きをお願いします。

予約申込の時点で原則利用料が発生するため、予約を取消しても利用料の支払いが必要となり ます。また、既に支払済みの場合は還付が発生することがあります。詳しくは、「5.6 [支払」](#page-47-0)「[5.7](#page-48-0) [利用料の還付」](#page-48-0)をご覧ください。

利用時間の一部だけを取消したい場合、平日 8:30~17:30 に生涯学習課(022-358-5400)ま でご連絡ください。利用時間の枠単位でのみ取消可能ですのでご注意ください。

- 例)テニスコート「9:00~12:00」利用のうち、「11:00~12:00」利用を取消したい
- 例)武道館アリーナ「終日(9:00~17:00)」利用のうち、「午後(13:00~17:00)」利 用を取消したい

### <span id="page-47-0"></span>5.6 支払

原則、利用料は事前支払となります。

5.6.1 現金

#### 総合運動公園

生涯学習課窓口、自動券売機でお支払いいただけます。窓口支払の場合は予約システムから 領収書を印刷してお渡しいたします。

券売機は一部利用について対応していないものもありますのでお問合せください。

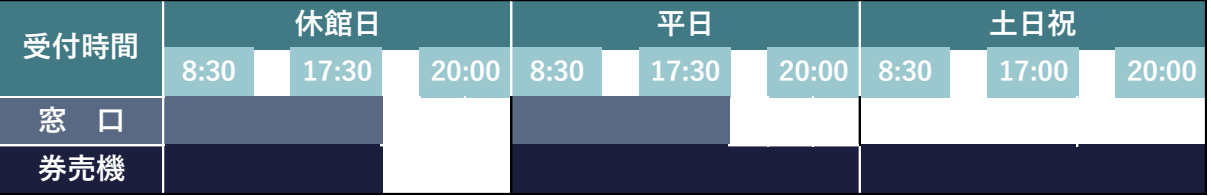

西成田コミュニティセンター、大黒澤苑

生涯学習課または公民館窓口でお支払いいただけます。

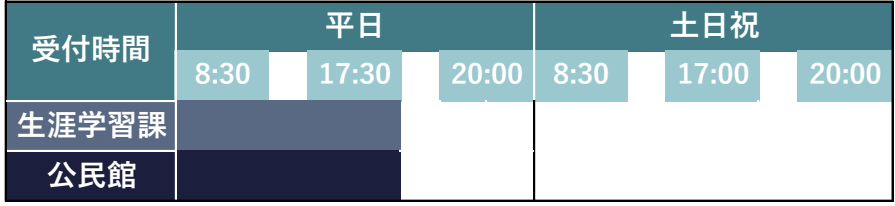

5.6.2 納入通知書

利用日以降、生涯学習課から送付される納入通知書を使用して、金融機関でお支払いください。 支払期日は、利用日から 7 日以内となります。

5.6.3 その他

令和6年4月1日(月)から、クレジットカード・電子決済サービス・コンビニ支払が利用で きるようになる予定です。4 月 1 日以降に予約申込した分の支払が対象となりますのでご注意く ださい。

### <span id="page-48-0"></span>5.7 利用料の還付

予約状態に関わらず、【注意事項を確認しました】にチェックをし【申込確定】した時点で、原 則利用料が発生しますのでご注意ください。

以下の場合には、既に支払った利用料が還付されます。

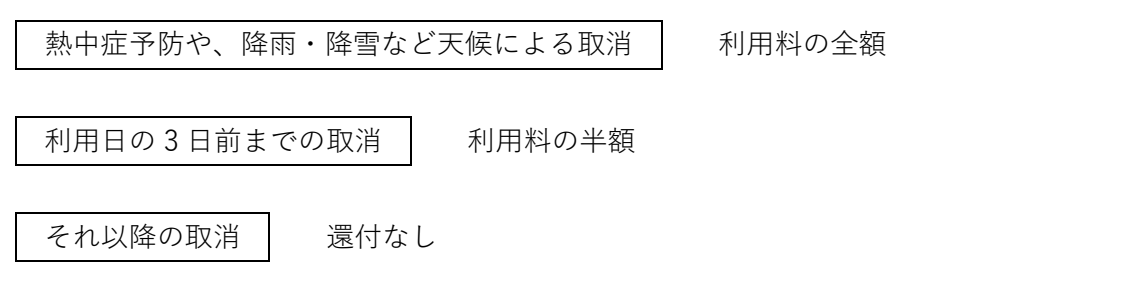

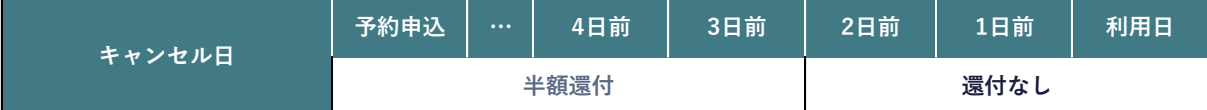

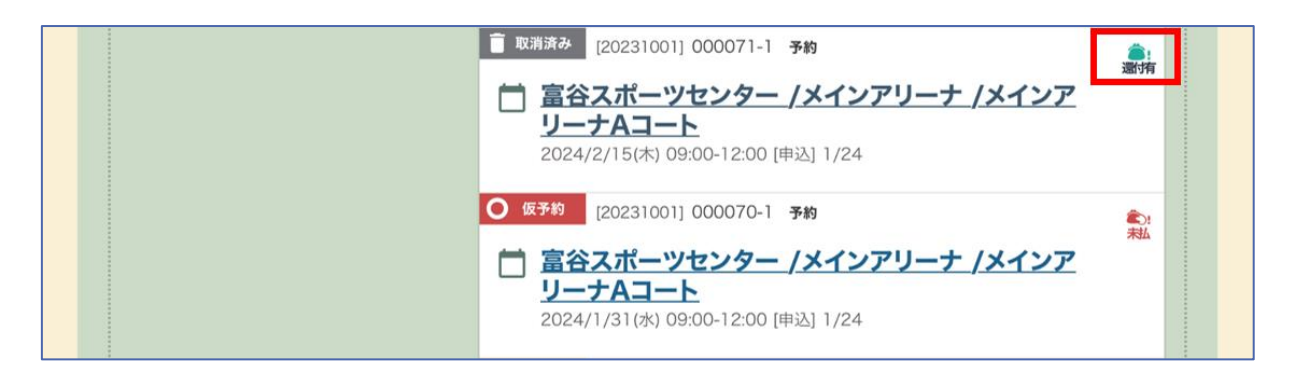

※還付手続きについては、生涯学習課(022-358-5400)までお問合せ下さい。 ※未払いの利用料がある場合は、予約申込時に選択した支払方法でお支払いください。

# 5.8 その他

#### 5.8.1 大会の予備日

予定どおり大会が開催された場合、予備日は他団体の利用が可能となります。 予約開始日時は以下のとおりとします。

#### 予約状況

- ・予約者 団体A
- · 大会当日 6月1日 9:00~17:00

・大会予備日 6 月 8 日 9:00~17:00

現 行

大会の実際の終了時間に関わらず、6 月 1 日の 17:00 から予約開始します。

 ※大会予備日のまま、団体Aが練習等の目的で利用することはできません。 ※団体Aに予約優先権はありません。

今 後

団体Aによる予備日の予約取消手続きが完了した時点から予約開始となります。

※団体Aがオンラインで取消手続きを行う必要があります。大会予備日のまま、団体Aが練 習等の目的で利用することはできません。 ※できるだけ早い取消手続きをお願いします。 ※団体Aに予約優先権はありません。

5.8.2 その他

市の事業や緊急性の高い事由により、急遽ご予約を取消させていただくことがあります。ご理 解とご協力をお願いいたします。

# 6. 富谷市総合運動公園

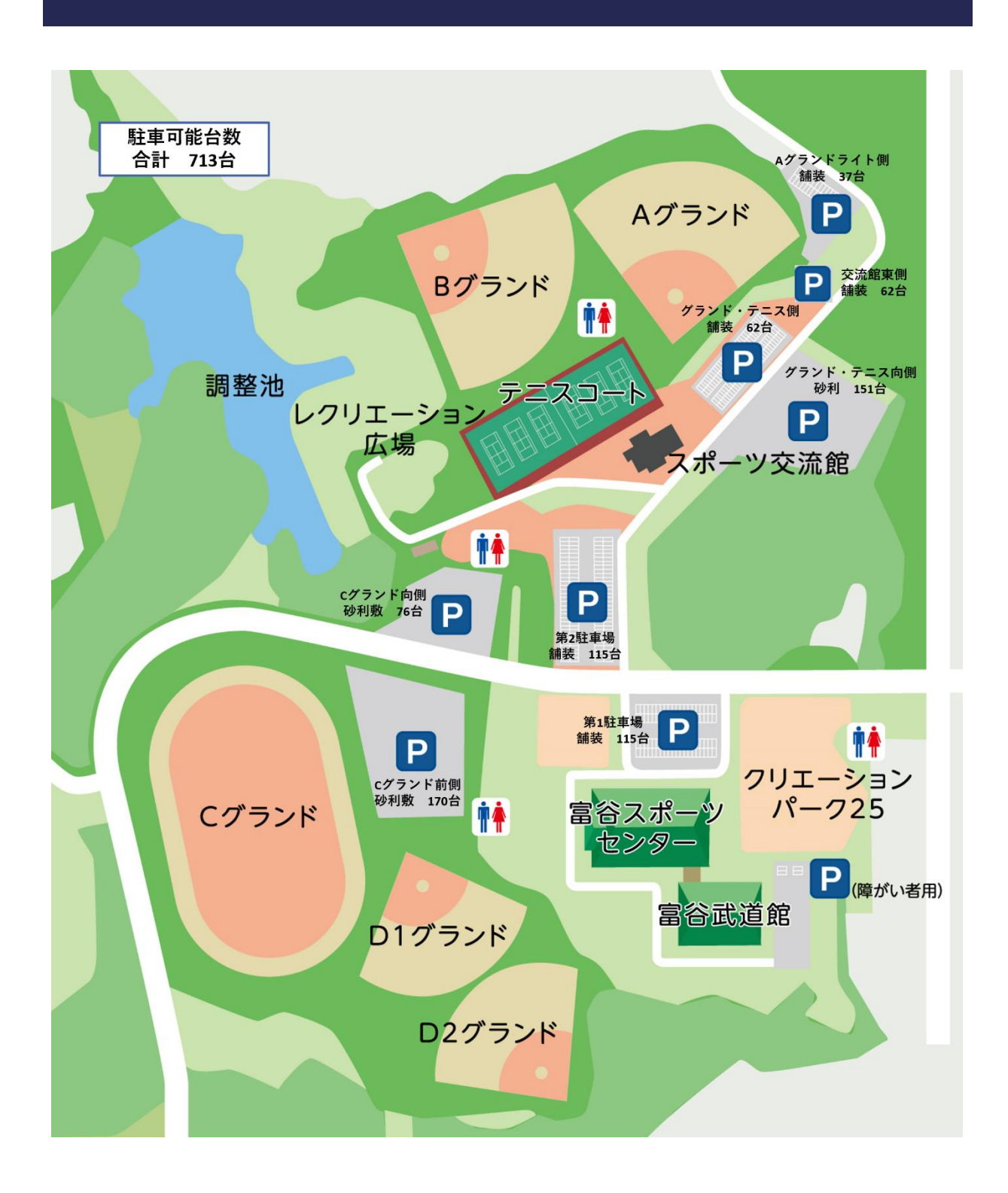

#### 6.1 スポーツセンター

子どもから大人までが楽しめる様々なスポーツに対応し、各種スポーツ教室や大会が開催され るほか、マーチングフェスティバル等イベントの開催など、多目的な施設として利用されていま す。

また、夜間の時間帯には、予約不要の一般開放をしています。貸切ではないため、個人や仲間 同士で気軽にスポーツを楽しむことができます。

# 6.1.1 利用料について

審査完了まで「~9:00」「12:00~13:00」「17:00~18:00」「控室」の料金は反映されませ ん。

また、初めてご予約の方は「一般/入場料徴収なし」の料金が表示されますので、利用審査後 に変更となる場合があります。

正式な料金については、市公式 HP 掲載の料金表をご覧いただくか、利用審査完了メール受信 後に申込状況からご確認ください。

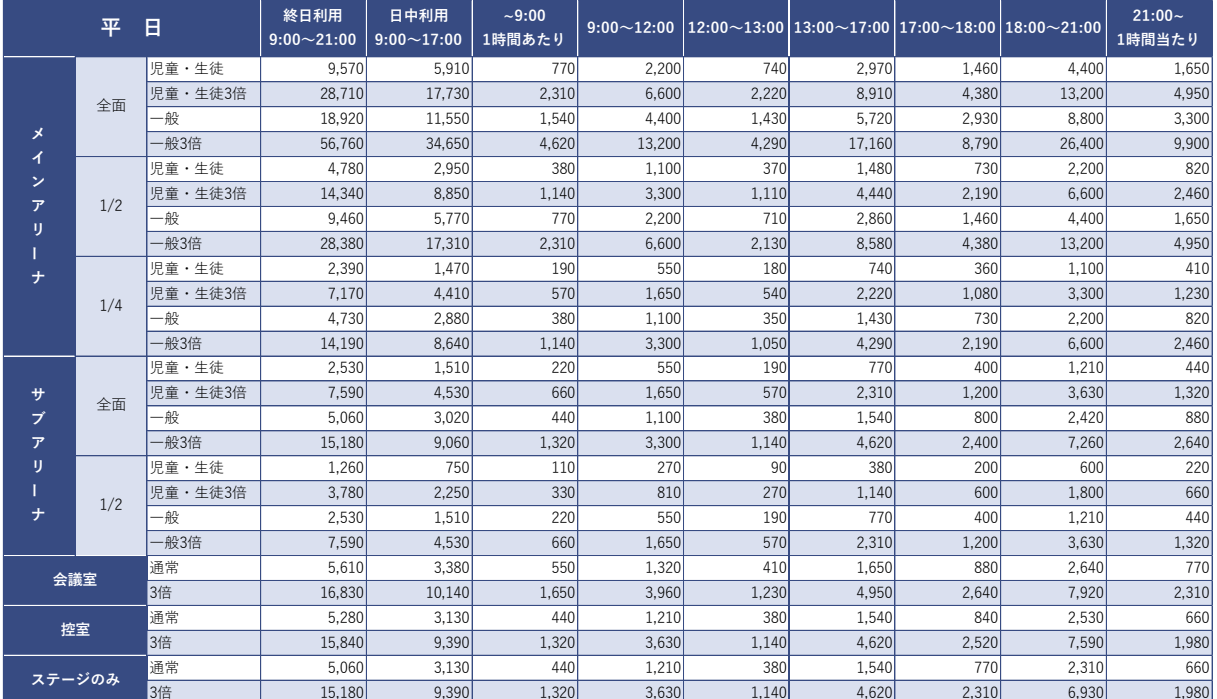

# 6. 富谷市総合運動公園

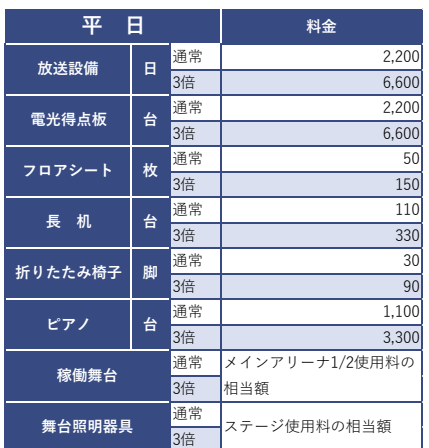

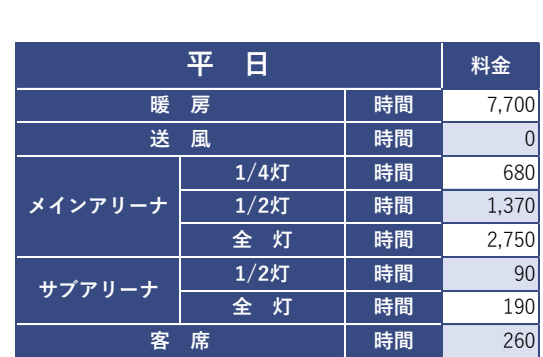

# 6. 富谷市総合運動公園

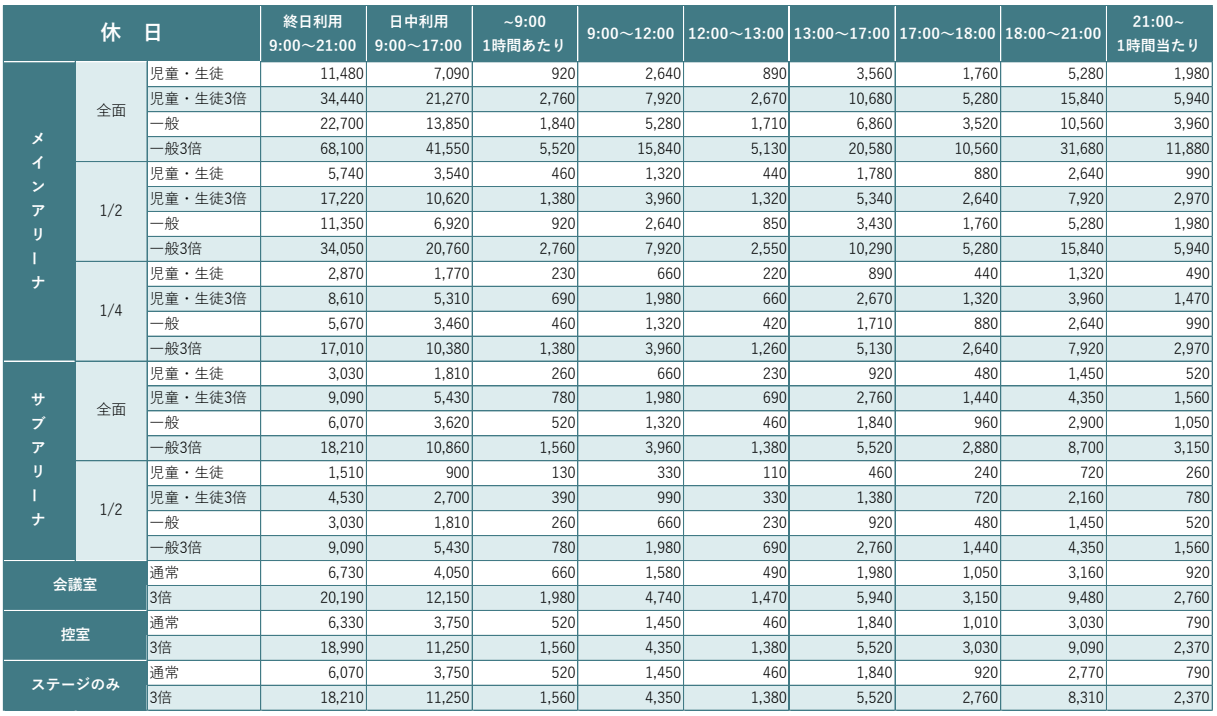

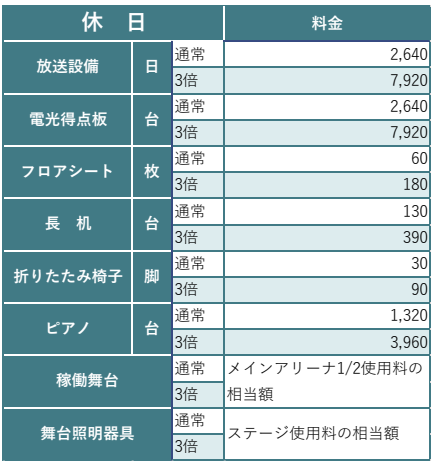

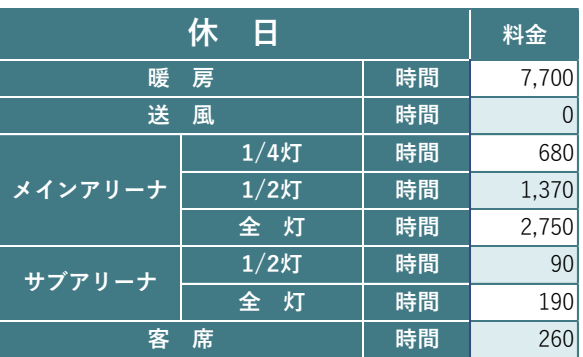

# 6.1.2 館内図

【1 階】

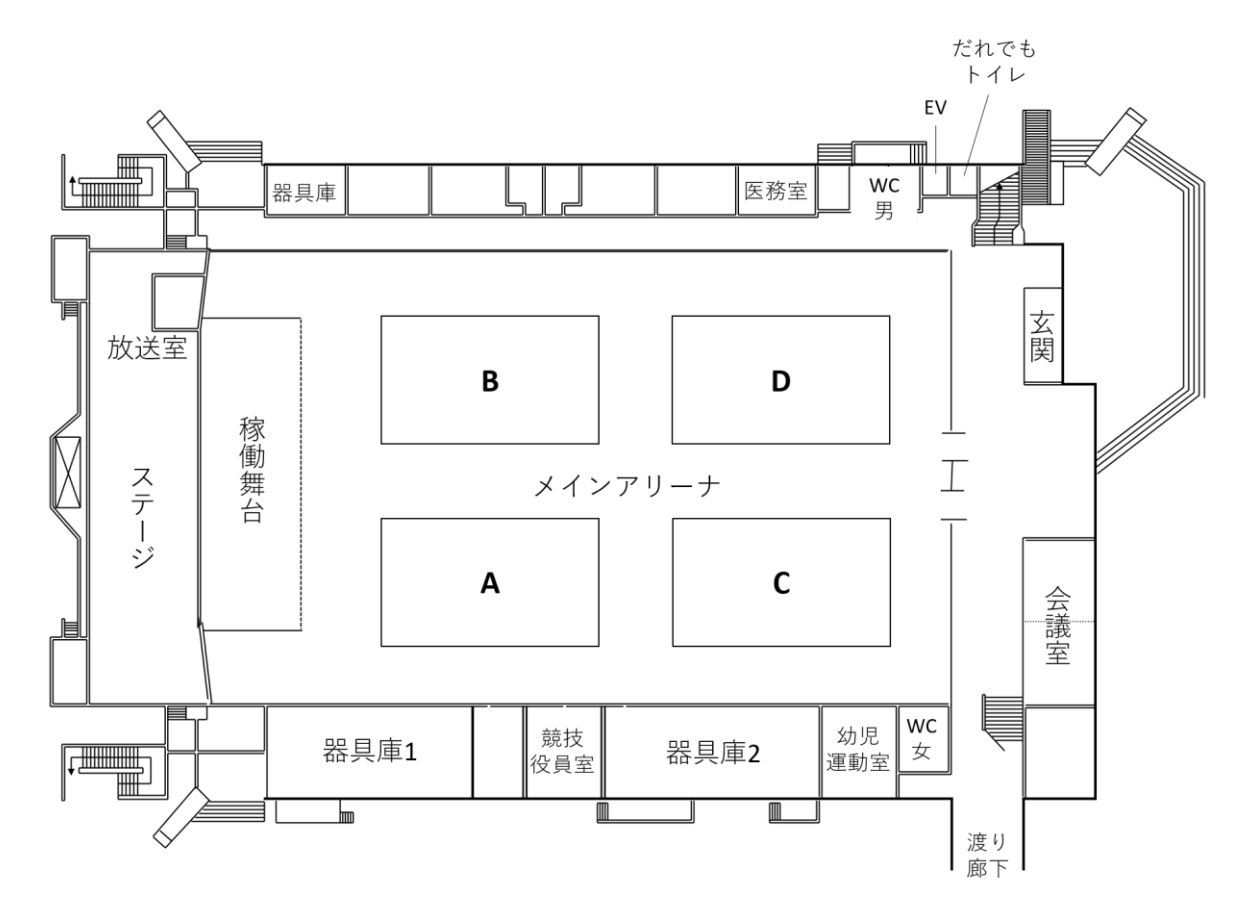

【2 階】

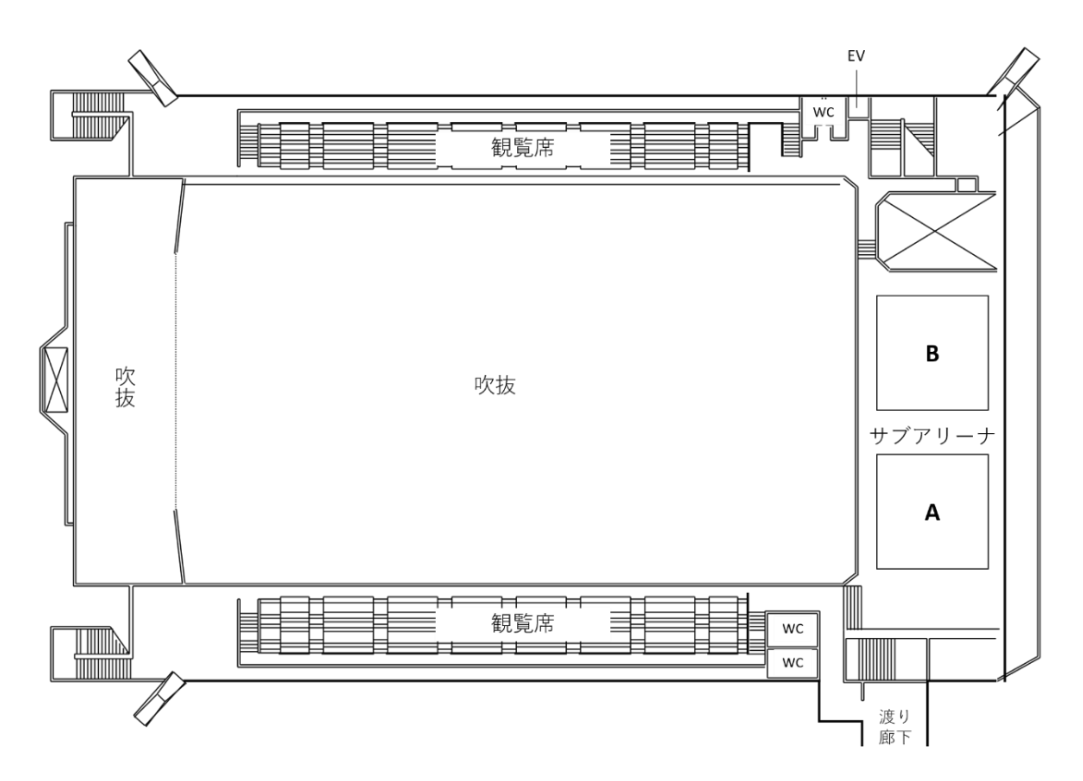

### 6.1.3 メインアリーナ 1,755 ㎡

- ・ボールやラケットなどの貸出しは行っておりませんので、各自ご持参ください。
- ・コートラインは引かれておりませんので、各自で設置・撤去をお願いします。
- ・メインアリーナでは水分補給以外の飲食ができませんので、2 階観覧席をご利用ください。

・ゴミはお持ち帰りください。

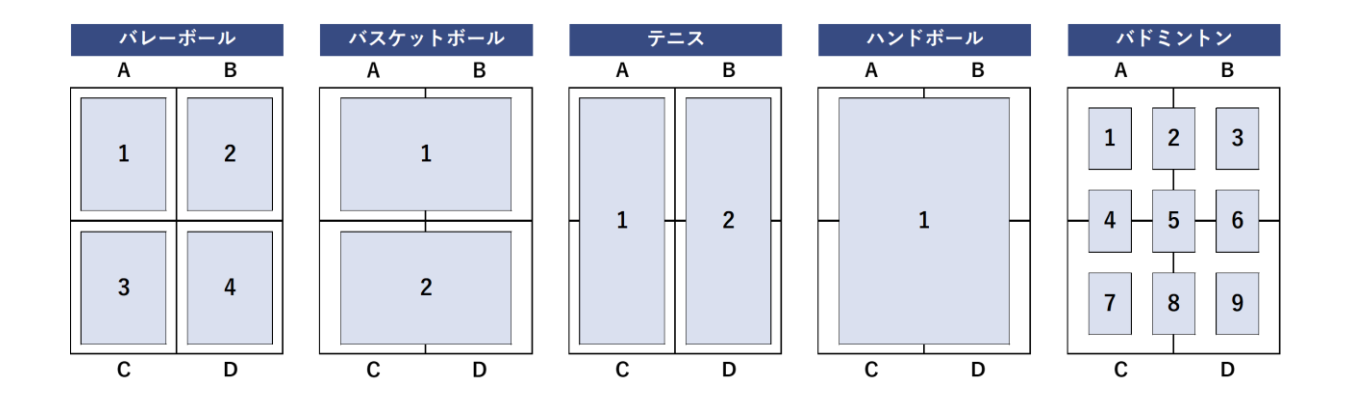

【ステージ】

- ・メインアリーナをご予約いただいた方は、追加料金なしでご利用できます。ご利用の場合は 備品からご予約ください。
- ・ステージだけのご予約も可能です。(有料)

#### 【稼働舞台】

・96 ㎡

【幼児運動室】 ※予約不要

・ご利用の際は、ご予約時またはご利用当日にお申し出ください。

【2 階観覧席】 ※予約不要

- ・660 席
- ・メインアリーナまたはサブアリーナご予約の方が利用することができます。

【夜間一般開放】 ※予約不要

毎週水曜日から日曜日まで、ご予約不要で、バレーボール、バスケットボール、バドミントン、 軟式テニスのいずれかのスポーツを行うことができます。

市事業等により、開放を休止することもありますので、毎月の予定表等で事前にご確認くださ い。

・水曜日 バレーボール

・木曜日 バスケットボール

- ・金曜日 バレーボール
- ・土曜日 バドミントン
- ・日曜日 軟式テニス

6.1.4 サブアリーナ 314 ㎡

・サブアリーナ水分補給以外の飲食ができませんので、2 階観覧席をご利用ください。 ・ゴミはお持ち帰りください。

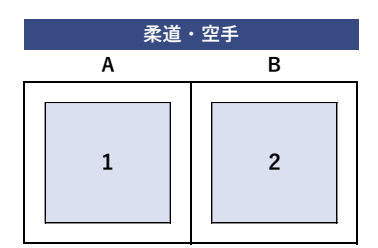

【サブアリーナ】

・クッション畳 168 畳

【2 階観覧席】 ※予約不要

- ・660 席
- ・メインアリーナまたはサブアリーナご予約の方が利用することができます。

6.1.5 会議室 60.5 ㎡

・飲食は可能ですが、ゴミはお持ち帰りください。また、飲酒はご遠慮ください。

【会議室】

- $\cdot$  60.5  $\mathrm{m}^2$
- ・定員 24 名
- ・アップライトピアノ 1 台

### 6.2 武道館

柔道や空手、剣道などの競技が行えるアリーナがあり、練習場としてだけでなく、各種大会の 開催にも利用されています。

また、一階には会議室があり、スポーツ団体や企業の会議等にも多くご利用いただいておりま す。

夜間の時間帯には、予約不要の一般開放をしています。貸切ではないため、個人や仲間同士で 気軽にスポーツを楽しむことができます。

#### 6.2.1 利用料について

審査完了まで「~9:00」「12:00~13:00」「17:00~18:00」「控室」「師範室」の料金は反映 されません。

また、初めてご予約の方は、「一般/入場料徴収なし」の料金が表示されますので、利用審査 後に変更となる場合があります。

正式な料金については、市公式 HP 掲載の料金表をご覧いただくか、利用審査完了メール受信 後に申込状況からご確認ください。

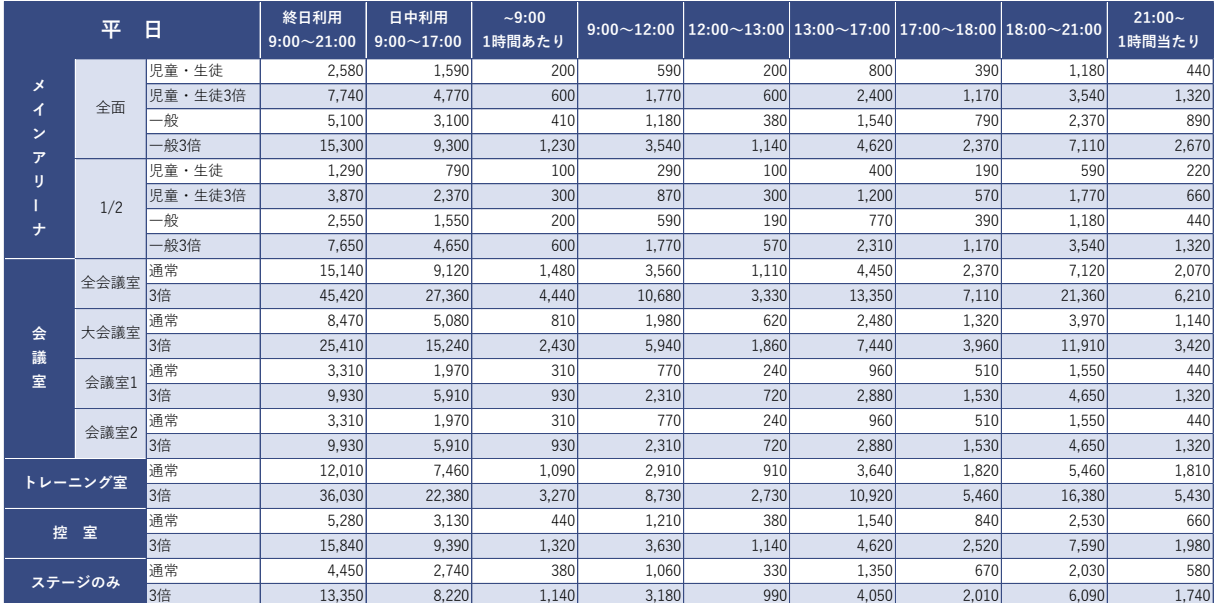

# 6. 富谷市総合運動公園

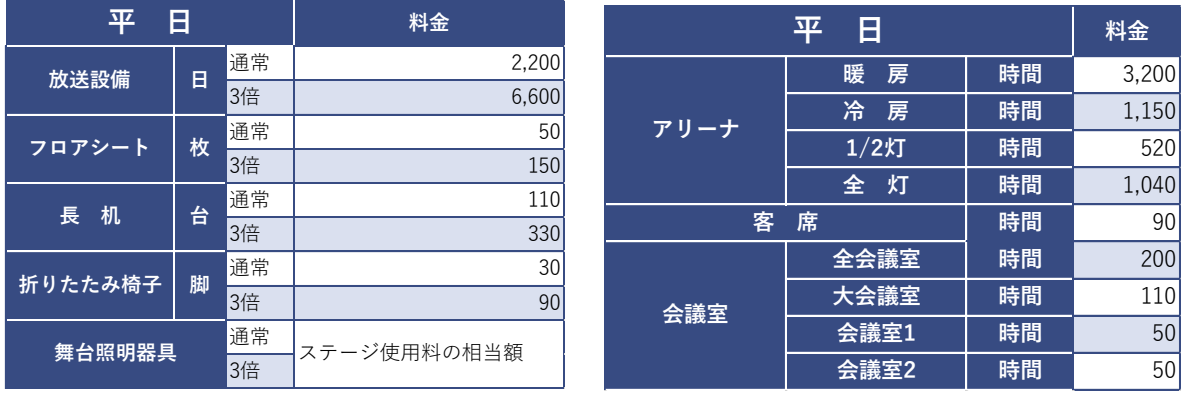

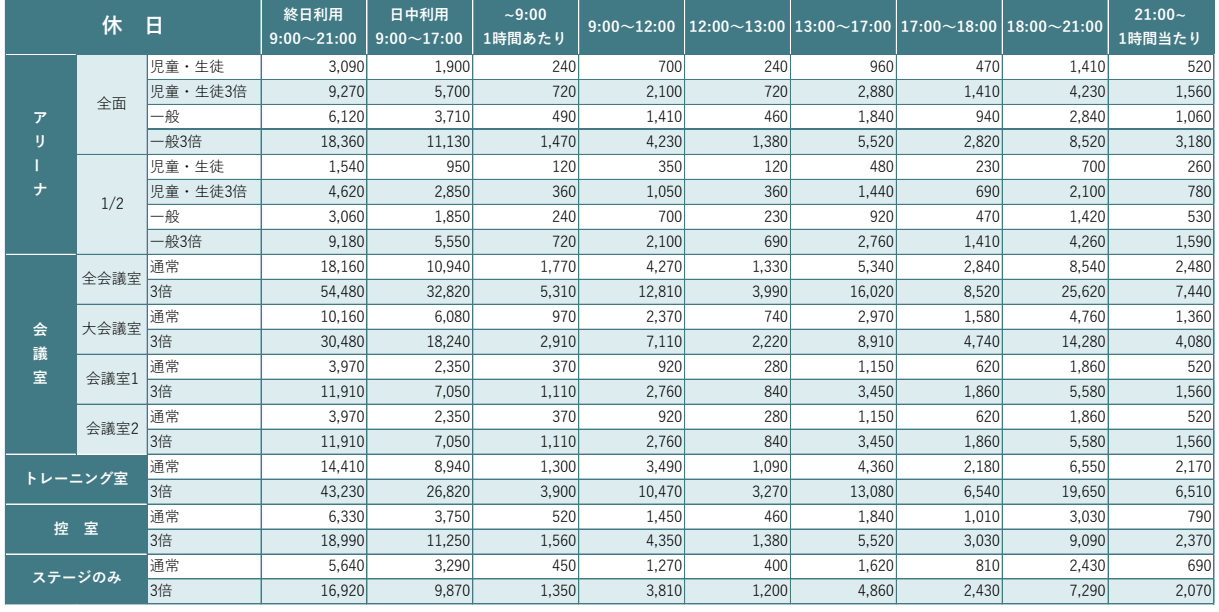

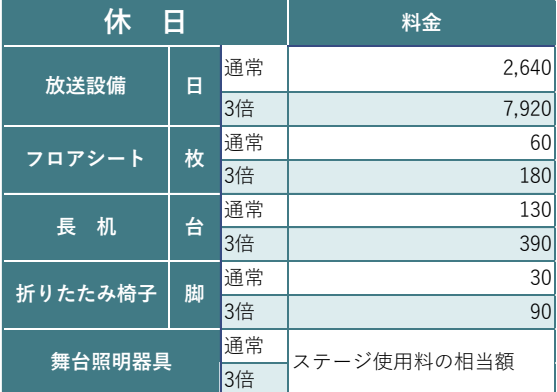

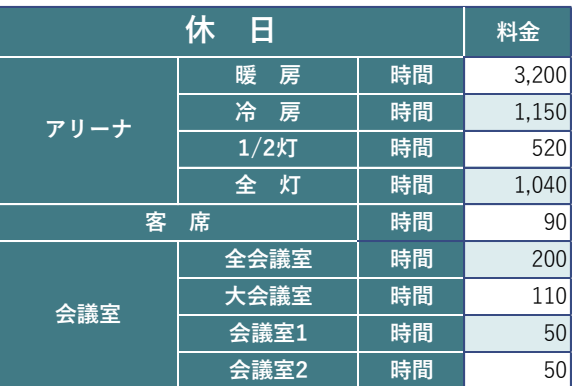

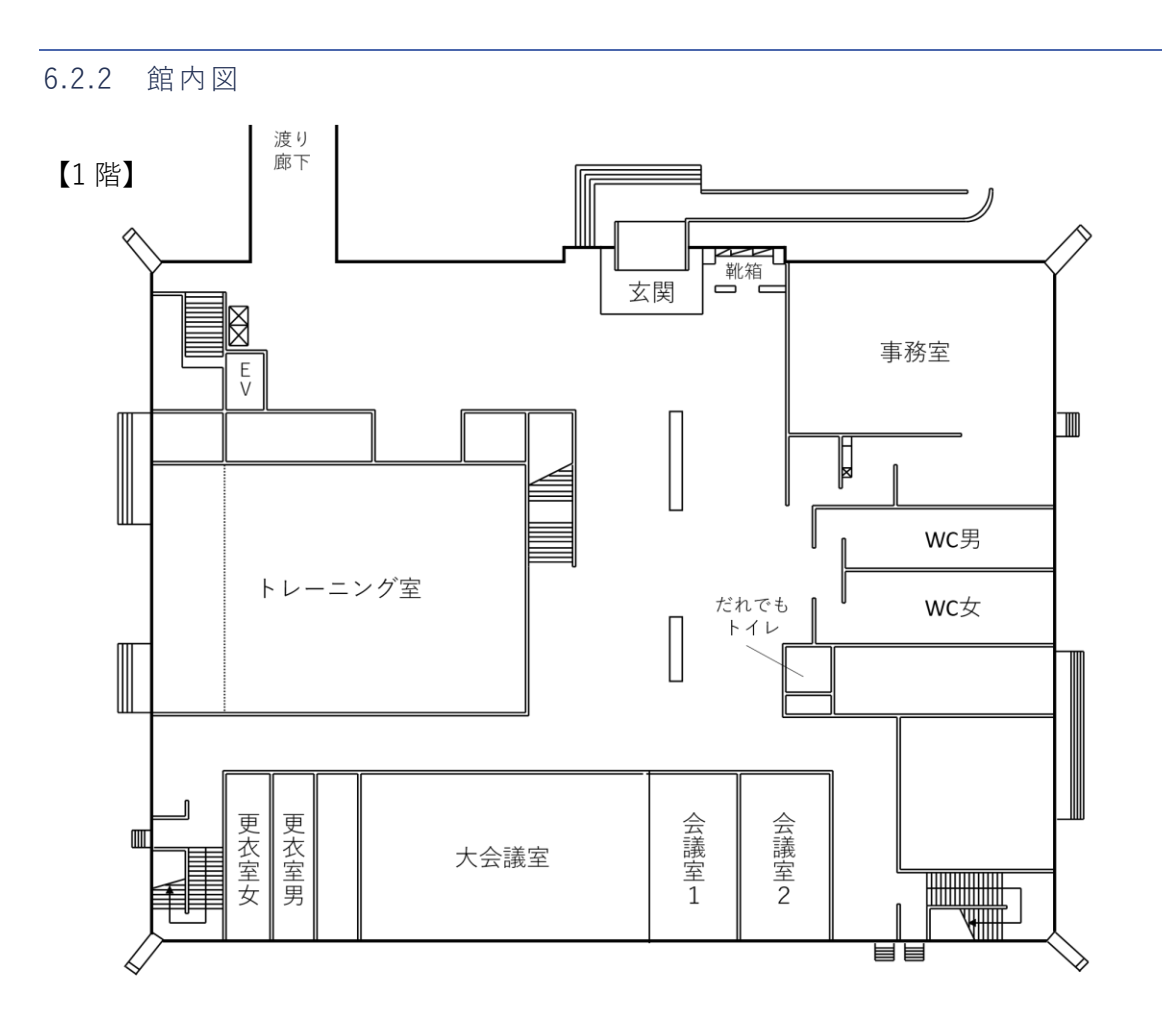

【2 階】

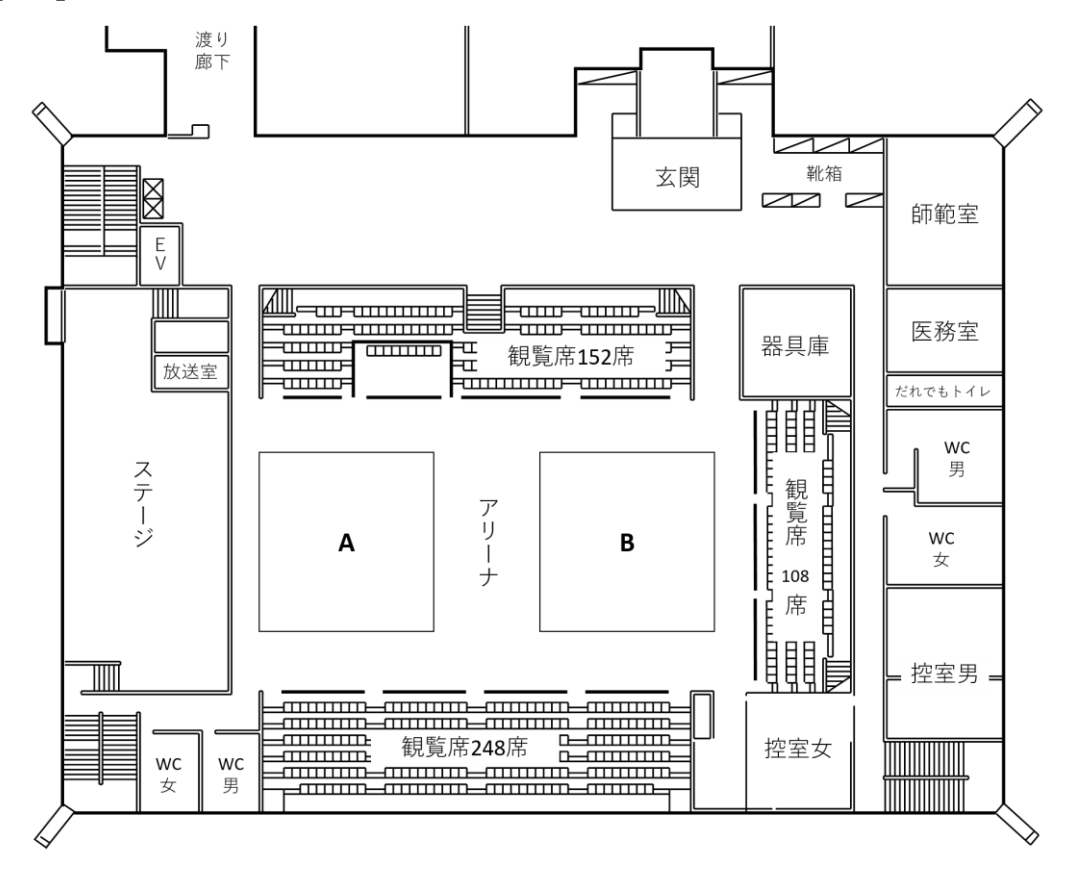

6.2.3 アリーナ 469 ㎡

- ・ボールやラケットなどの貸出しは行っておりませんので、各自ご持参ください。
- ・アリーナでは水分補給以外の飲食ができませんので、観覧席をご利用ください。
- ・ゴミはお持ち帰りください。

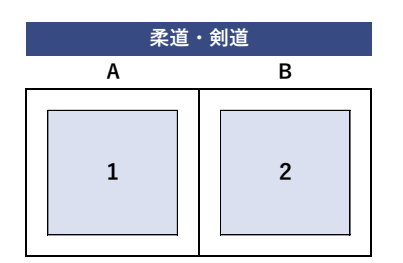

【ステージ】

・アリーナでご予約いただいた方は、追加料金なしでご利用できます。ご利用の場合は備品か らご予約ください。

・ステージだけのご予約も可能です。(有料)

【観覧席】※予約不要

・508 席

・アリーナをご予約の方が利用することができます。

【夜間一般開放】

毎週木・日曜日に、ご予約不要で、卓球を行うことができます。

市事業等により、開放を休止することもありますので、毎月の予定表等で事前にご確認くださ い。

6.2.4 会議室 261 ㎡

・飲食は可能ですが、ゴミはお持ち帰りください。また、飲酒はご遠慮ください。

・プロジェクタは「グランド・テニスコート・備品等」からご予約いただけます。

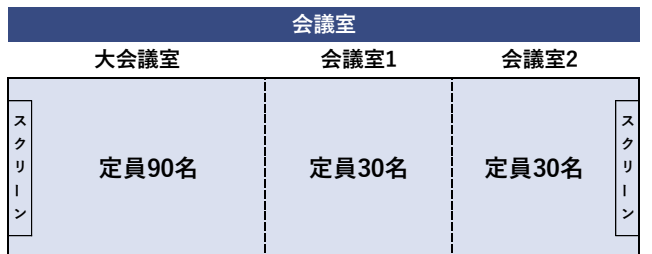

【全会議室】

- ・261 ㎡
- ・間仕切りを外して利用することもできます。

【大会議室】

- ・定員 90 名
- ・机 30 台、椅子 90 脚
- ・スクリーン備付け

【会議室 1】

- ・定員 30 名
- ・机 10 台、椅子 30 脚

【会議室 2】

- ・定員 30 名
- ・机 10 台、椅子 30 脚
- ・スクリーン備付け

6.2.5 トレーニング室 302 ㎡

- ・富谷市のトレーニング講習会を受講する必要があります。
- ・利用時には受付で「トレーニング室会員証」の提示をお願いします。
- ・大人 100 円、高校生 50 円

6.2.6 控室

- ・男性更衣室、女性更衣室
- ・ご利用の際は、ご予約時にお申し出ください。

6.2.7 師範室

- ・飲食は可能ですが、ゴミはお持ち帰りください。また、飲酒はご遠慮ください。
- ・アリーナをご予約いただいた方が、追加料金なしでご利用できます。
- ・ご利用の場合は、ご予約時にお申し出ください。

6.3 グランド・テニスコート・備品等

運動公園グランドは、5 面のうち 4 面が少年野球・軟式野球・ソフトボールに対応していま す。

残り1面は、少年野球(ベースの設置が必要)やソフトボールのほか、グラウンド・ゴルフな どの屋外スポーツにも適しており、運動会などのイベントにもご利用できます。

また、レクリエーションや会議などにご利用いただける備品の貸出を行っています。

6.3.1 利用料について

審査完了までグランド「~9:00」「12:00~13:00」「17:00~」、テニスコート「~9:00」の 料金は反映されません。

また、初めてご予約の方は、「市内/一般/入場料徴収なし」の料金が表示されますので、利用 審査後に変更となる場合があります。

正式な料金については、市公式 HP 掲載の料金表をご覧いただくか、利用審査完了メール受信 後に申込状況からご確認ください。

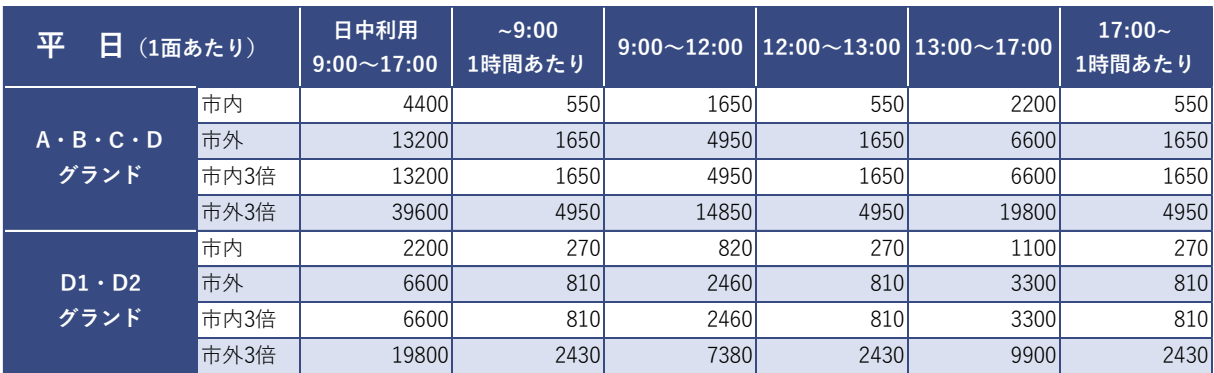

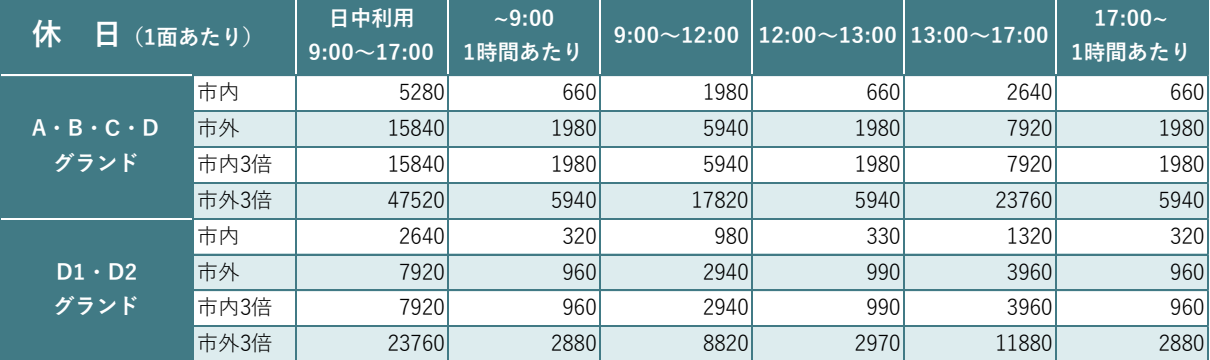

61

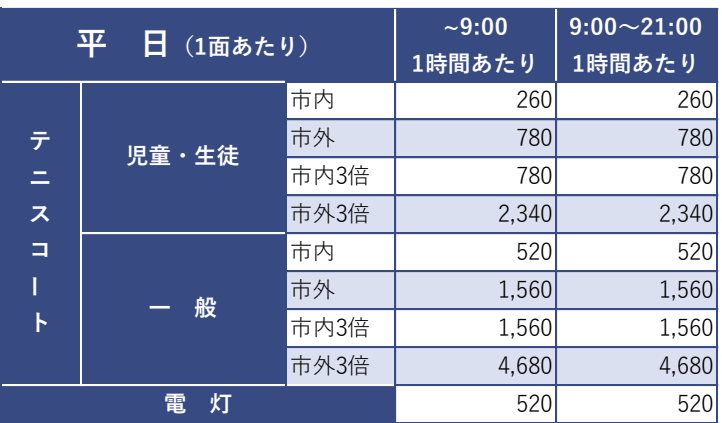

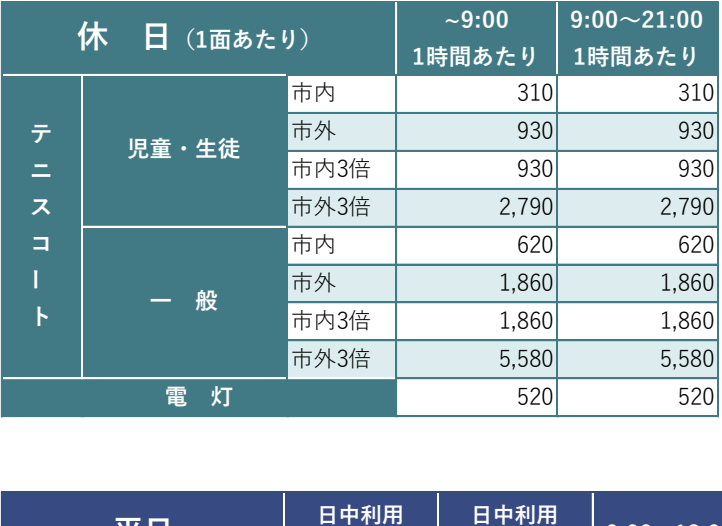

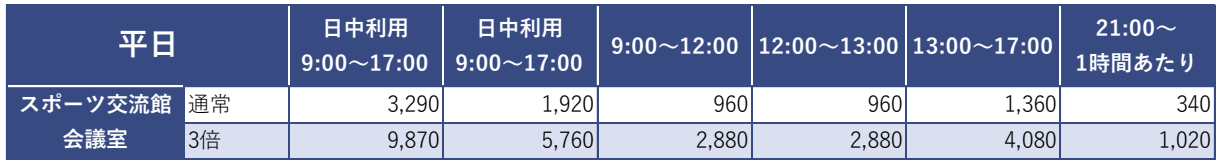

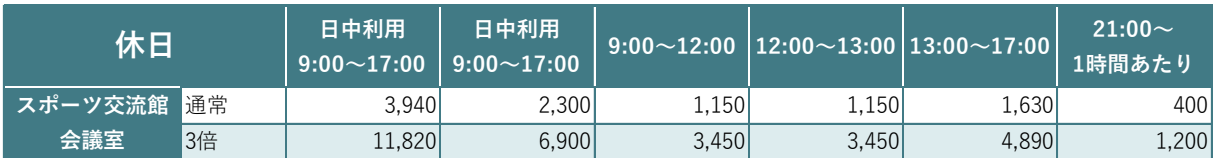

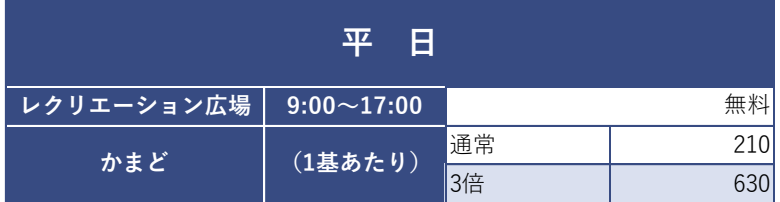

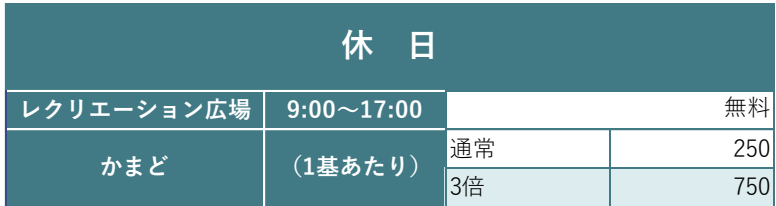

# 6.3.2 全体図

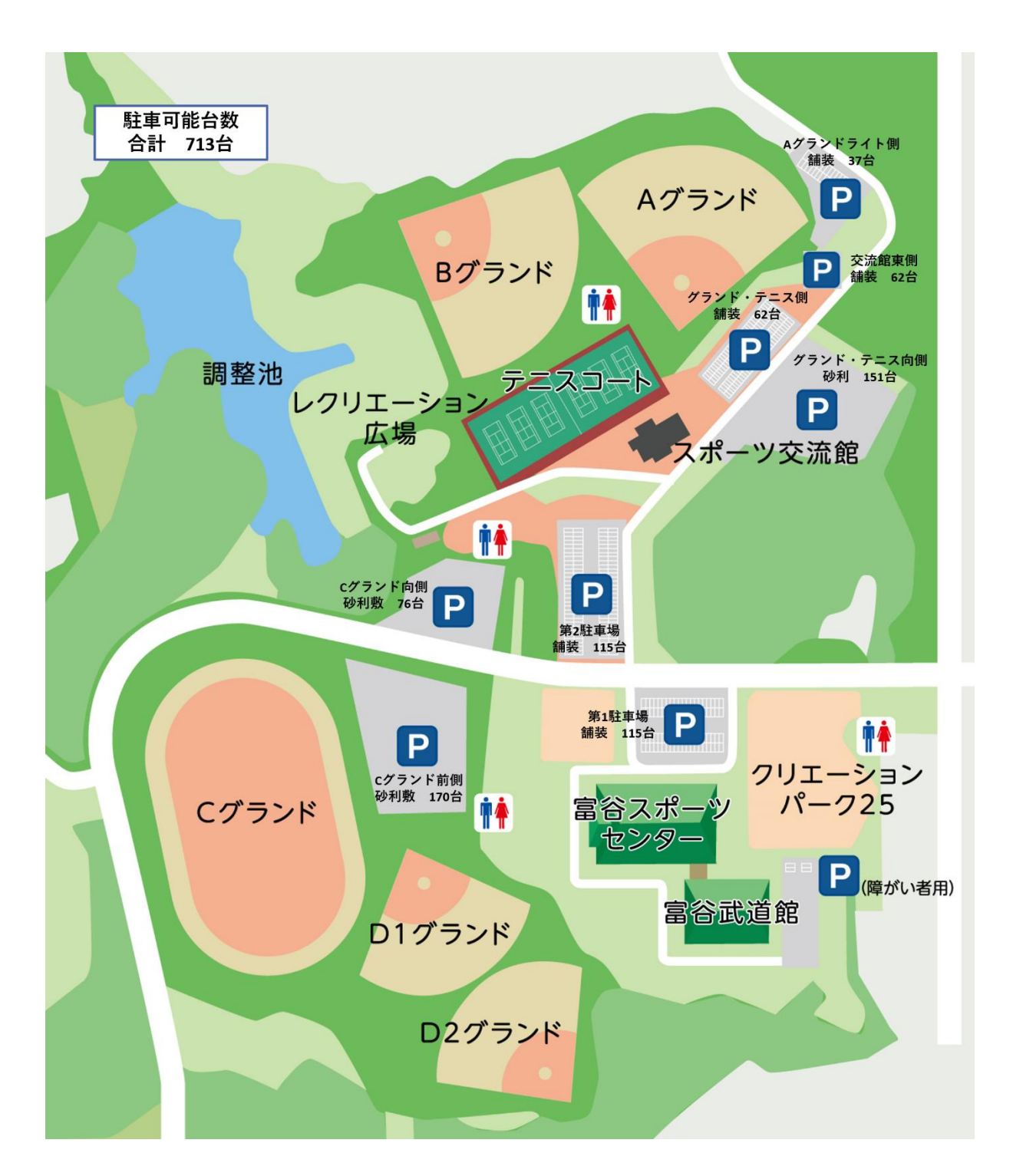

# 6.3.3 グランド

- ・ボールやバットなどの貸出しは行っておりませんで、各自ご持参ください。
- ・硬式野球でのご利用はできません。

【A グランド】

- ・軟式野球仕様
- ・少年野球、ソフトボールにも対応可能

【B グランド】

- ・軟式野球仕様
- ・少年野球、ソフトボールにも対応可能

【C グランド】

- ・多目的グランド
- ・サッカー、少年野球(ベース設置が必要)、グラウンド・ゴルフなど
- ・運動会などのイベント

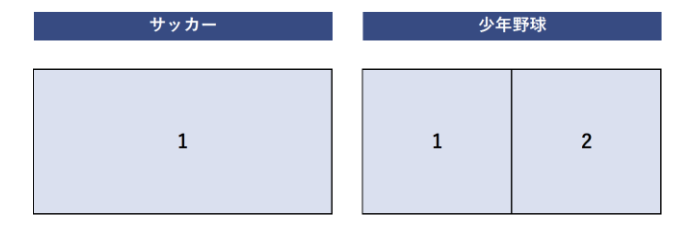

【D1 グランド】

- ・軟式野球仕様
- ・少年野球、ソフトボールにも対応可能

【D2 グランド】

- ・軟式野球仕様
- ・少年野球、ソフトボールにも対応可能

#### 6.3.4 テニスコート

- ・ボールやラケットなどの貸出しは行っておりませんで、各自ご持参ください。
- ・人口芝のため、積雪の際の雪かきはできません。
- ・積雪がある場合、終日利用不可とすることがあります。
- ・ABC コートは夜間照明が利用できます。
- ・時期やコートにより利用可能時間が異なります。

# 【3~12 月】

- ・ABC コート 9:00~21:00
- ・DEF コート 9:00~18:00

【1~2 月】

- $\cdot$  ABC コート 10:00~21:00
- ・DEF コート 10:00~17:00

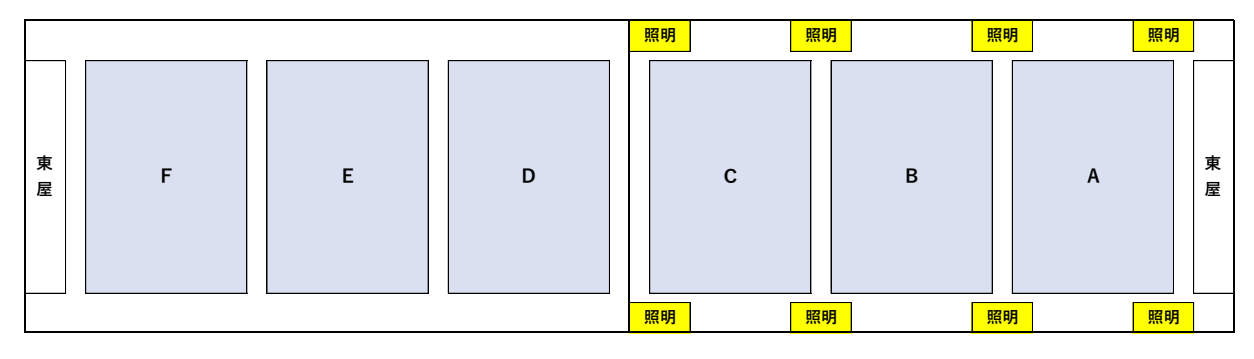

6.3.5 スポーツ交流館

・プロジェクタは「グランド・テニスコート・備品等」からご予約いただけます。

・飲食は可能ですが、ゴミはお持ち帰りください。また、飲酒はご遠慮ください。

【会議室】

- ・定員 30 名
- ・机 10 台、椅子 30 脚
- ・スクリーン備付け

### 【談話室】

・屋外施設利用者の休憩にご利用いただけます。

【シャワー室】

・屋外施設利用者がご利用いただけます。

【更衣室】

・屋外施設利用者がご利用いただけます。

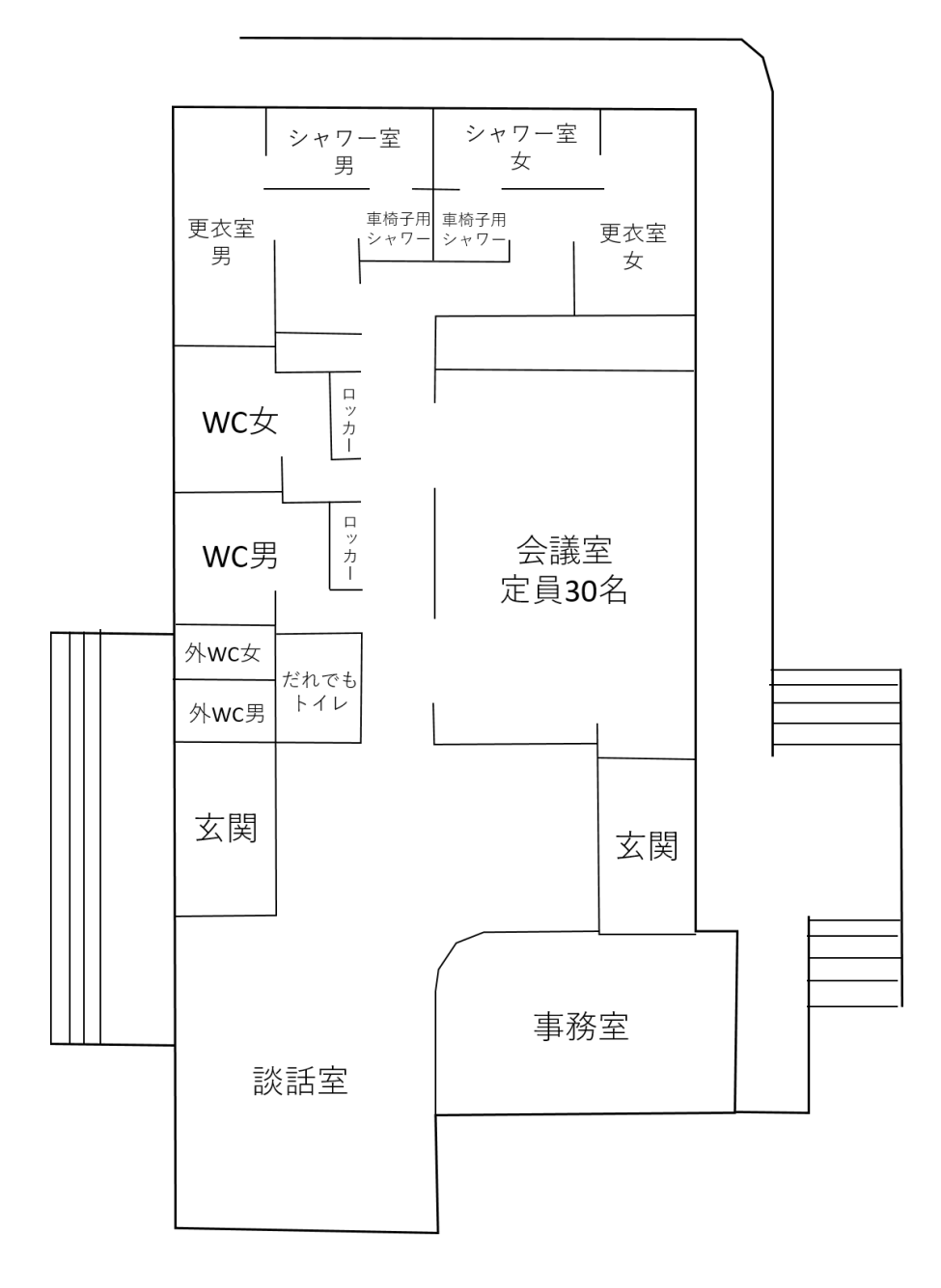

6.3.6 レクリエーション広場

- ・日帰りのみのご利用となり、宿泊を伴うキャンプ等でのご利用はできません。
- ・芝生広場に限らず舗装された場所でも、直火での焚火はご利用できません。環境・施設保全 にご協力をお願いします。

・ご利用後の炭やゴミなどは全てお持ち帰りください。また、飲酒はご遠慮ください。

【レクリエーション広場】

- ・カマド 5 基
- ・炊事場
- ・芝生広場

6.3.7 備品

- ・無料でご利用いただけます。
- ・内容物の個数などをご確認の上、ご返却ください。
- ・万が一、紛失や破損が発生した場合は必ずご報告をお願いします。

# 6.4 西成田コミュニティセンター

昭和 49 年、富谷小学校との統合により閉校となった校舎を、平成 21 年から平成 23 年にかけ て、当時の面影を残しつつも利用者が快適に利用できる学びの施設として改修工事を行い、現代 の近代的な施設にはない、自然の中で活動のできる施設としています。 また、毎年、夏祭りや運 動会、プール運営などを行っているほか、子ども会やスポーツ少年団の活動や宿泊のできる施設 として、積極的に利用され、新しい富谷市のコミュニティづくりの拠点となっています。

【駐車場】

・普通車 23 台

【東屋、遊具、芝生広場】※予約不要

・自由にご利用いただけます。

【西コミおっちゃの森】※予約不要

・どなたでも自由に散策できます。

6.4.1 利用料について

審査完了まで「~9:00」「宿泊利用」の料金は反映されません。

また、初めてご予約の方は、「市内/入場料徴収なし・非営利」の料金が表示されますので、 利用審査後に変更となる場合があります。

正式な料金については、市公式 HP 掲載の料金表をご覧いただくか、利用審査完了メール受信 後に申込状況からご確認ください。

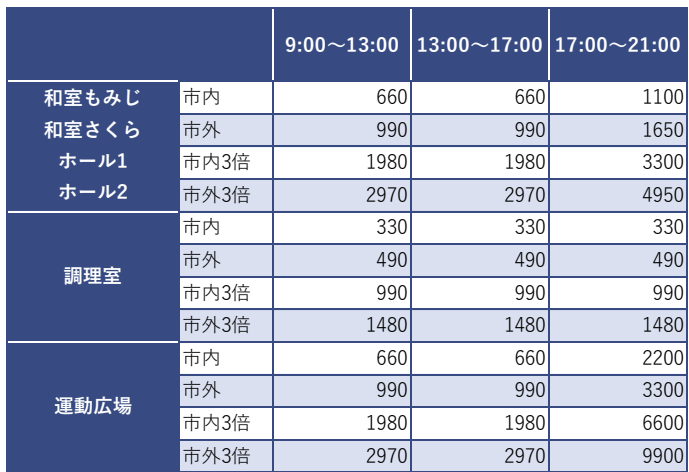

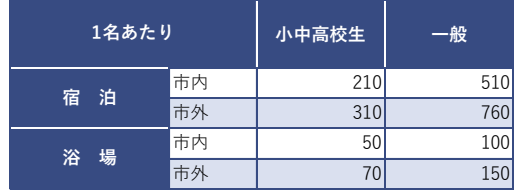

#### 6.4.2 館内図

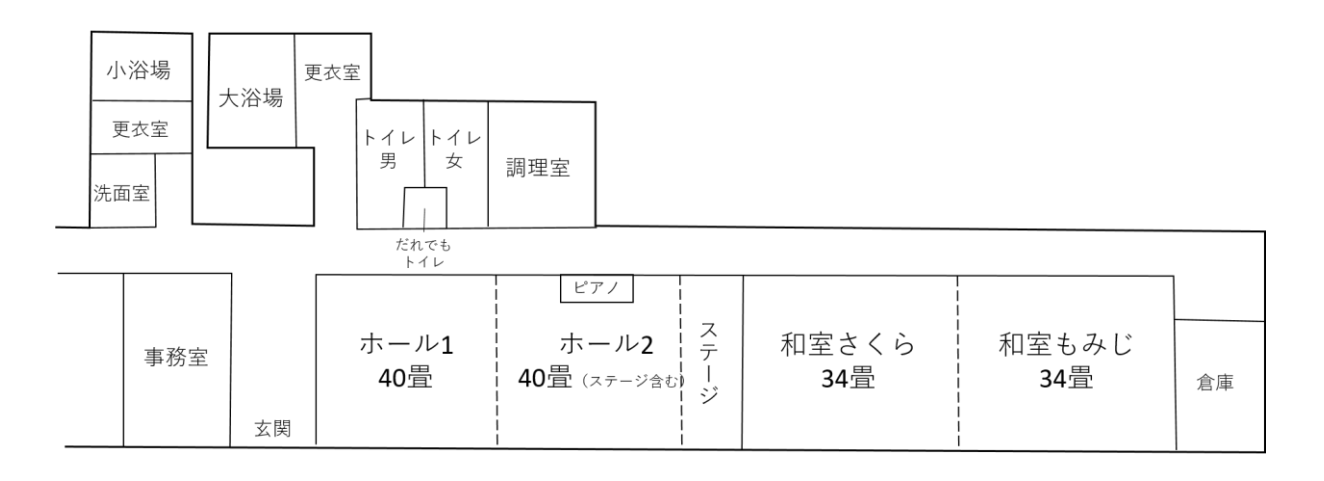

6.4.3 和室

・飲食は可能ですが、ゴミはお持ち帰りください。また、飲酒はご遠慮ください。

【和室もみじ・和室さくら】

・間仕切りを外して利用することもできます。

【宿泊利用】

- ・ご利用の場合は、ご予約時にお申し出ください。
- ・ご利用日の 10 日前が予約締切となります。
- ・寝具は各自ご準備ください。

6.4.4 ホール

・飲食は可能ですが、ゴミはお持ち帰りください。また、飲酒はご遠慮ください。

【ホール 1・ホール 2】

・間仕切りにより 2 つの部屋として利用することもできます。

6.4.5 運動広場

・夜間照明
### 6.5 大黒澤苑

「大黒澤」とは、35,700 平方メートルもの土地と家屋などを寄贈していただいた伊藤さんの 屋号です。この大黒澤苑では、サクラやツツジ、カタクリ、ニリンソウなどが見られるほか、秋 にはあざやかな紅葉が見られ、四季折々の風景が楽しめます。みなさんのサークル活動や世代間 交流活動などのコミュニティ活動の場として、また庭園散策などの自然と触れ合う安らぎの場と してご利用ください。

【駐車場】

・普通車 15 台またはバス 2 台

【庭園】※予約不要

・どなたでも自由に散策できます。

【調理室】

・お湯を沸かす程度の利用とし、占有はできませんのでご注意ください。

6.5.1 利用料について

初めてご予約の方は、「入場料徴収なし・非営利」の料金が表示されますので、利用審査後に 変更となる場合があります。

正式な料金については、市公式 HP 掲載の料金表をご覧いただくか、利用審査完了メール受信 後に申込状況からご確認ください。

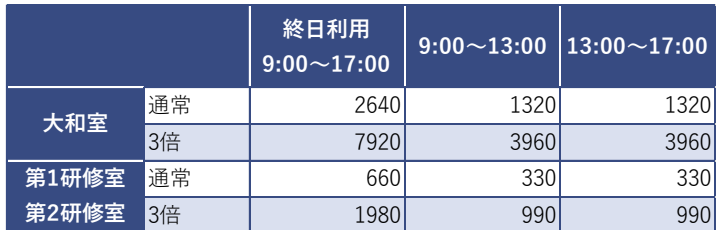

#### 6.5.2 館内図

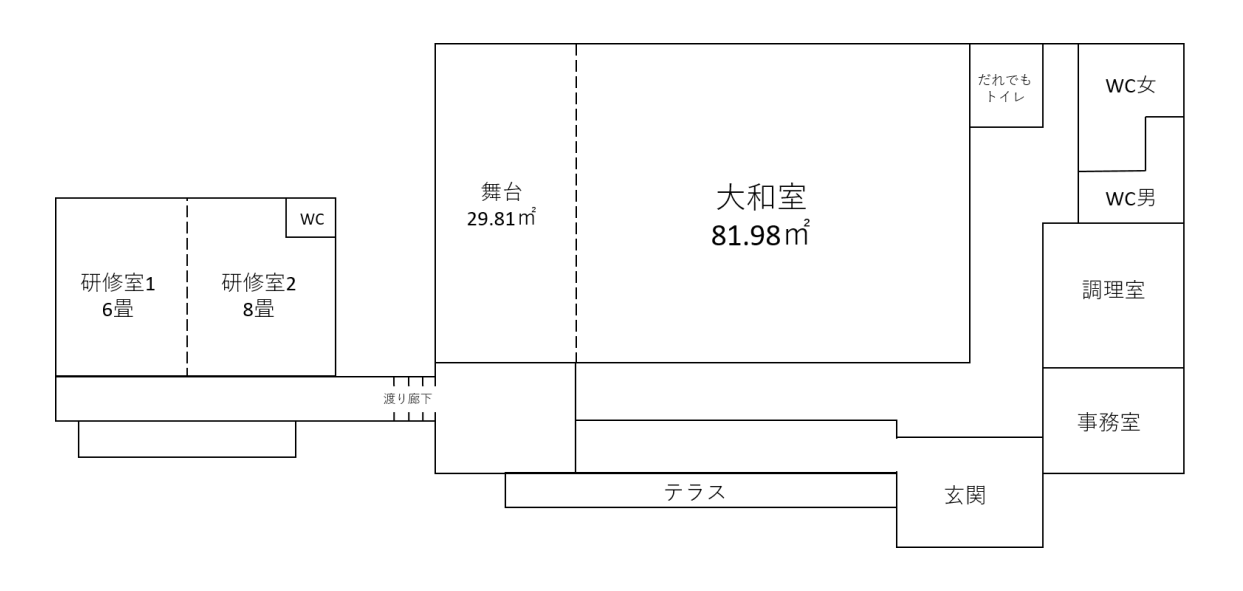

6.5.3 大和室

・飲食は可能ですが、ゴミはお持ち帰りください。また、飲酒はご遠慮ください。

・アンプやキーボードなど、電源を使用する物品の持ち込みはできません。

# 【大和室】

・81.98 ㎡

## 【舞台】

・29.81 ㎡

6.5.4 第 1 研修室

・飲食は可能ですが、ゴミはお持ち帰りください。また、飲酒はご遠慮ください。

【第1研修室】

### ・6 畳

6.5.5 第 2 研修室

・飲食は可能ですが、ゴミはお持ち帰りください。また、飲酒はご遠慮ください。

【第 2 研修室】

・8 畳